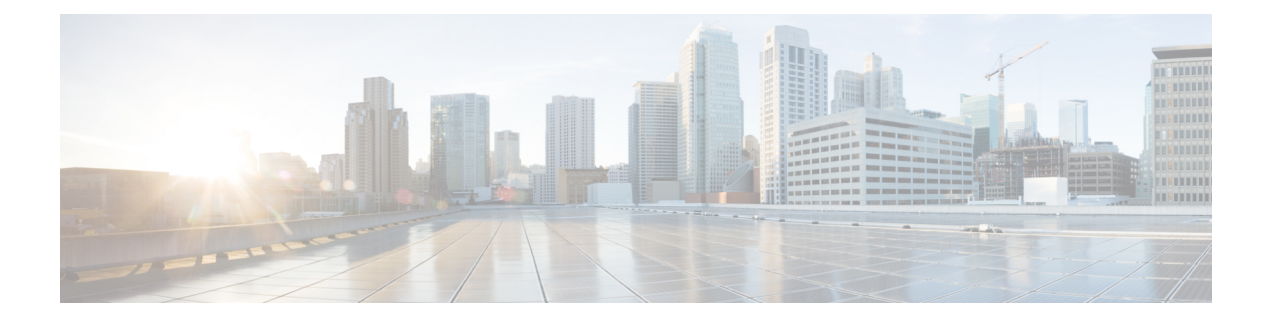

# ダッシュボードの設定

- Intersight 仮想アプライアンス設定 (2 ページ)
- Intersight 仮想アプライアンスのモニタリング (5ページ)
- データのバックアップ (8 ページ)
- メトリック収集の設定 (12 ページ)
- Intersight Connected Virtual Appliance の Intersight Intelligence の更新 (13 ページ)
- Intersight 仮想アプライアンスでサポートされる構成の制限 (13 ページ)
- Intersight 接続型仮想アプライアンスのネットワーク接続 (14ページ)
- アカウント設定の構成 (16 ページ)
- ログイン画面の前に表示するバナーメッセージの設定 (17 ページ)
- DNS の設定 (17 ページ)
- NTP の設定 (18 ページ)
- 外部 Syslog の設定 (19 ページ)
- E メール通知の SMTP 設定 (21 ページ)
- LDAP の設定 (24 ページ)
- Intersight 仮想アプライアンスでのシングル サインオン (25 ページ)
- 証明書 (26 ページ)
- ローカル ユーザー向けパスワード ポリシーの設定 (30 ページ)
- ローカル ユーザー アカウントのロックアウト (32 ページ)
- ローカル ユーザーのパスワードのリセット (32 ページ)
- ユーザーの追加 (33 ページ)
- グループの追加 (35 ページ)
- ロールの追加 (36 ページ)
- 組織の追加 (39 ページ)
- API キーの生成と管理 (40 ページ)
- OAuth2トークン (41 ページ)
- デバイス コネクタの要件 (41 ページ)
- Intersight 接続型仮想アプライアンスから収集されたデータ (43ページ)

# **Intersight** 仮想アプライアンス設定

Intersight 仮想アプライアンス**[**設定(**Settings**)**]**ページでは、アプライアンス ステータスの監 視、データのバックアップと復元、アプライアンス ソフトウェアのアップグレード、ネット ワーク設定の構成、ユーザーとグループの追加などを行うことができます。

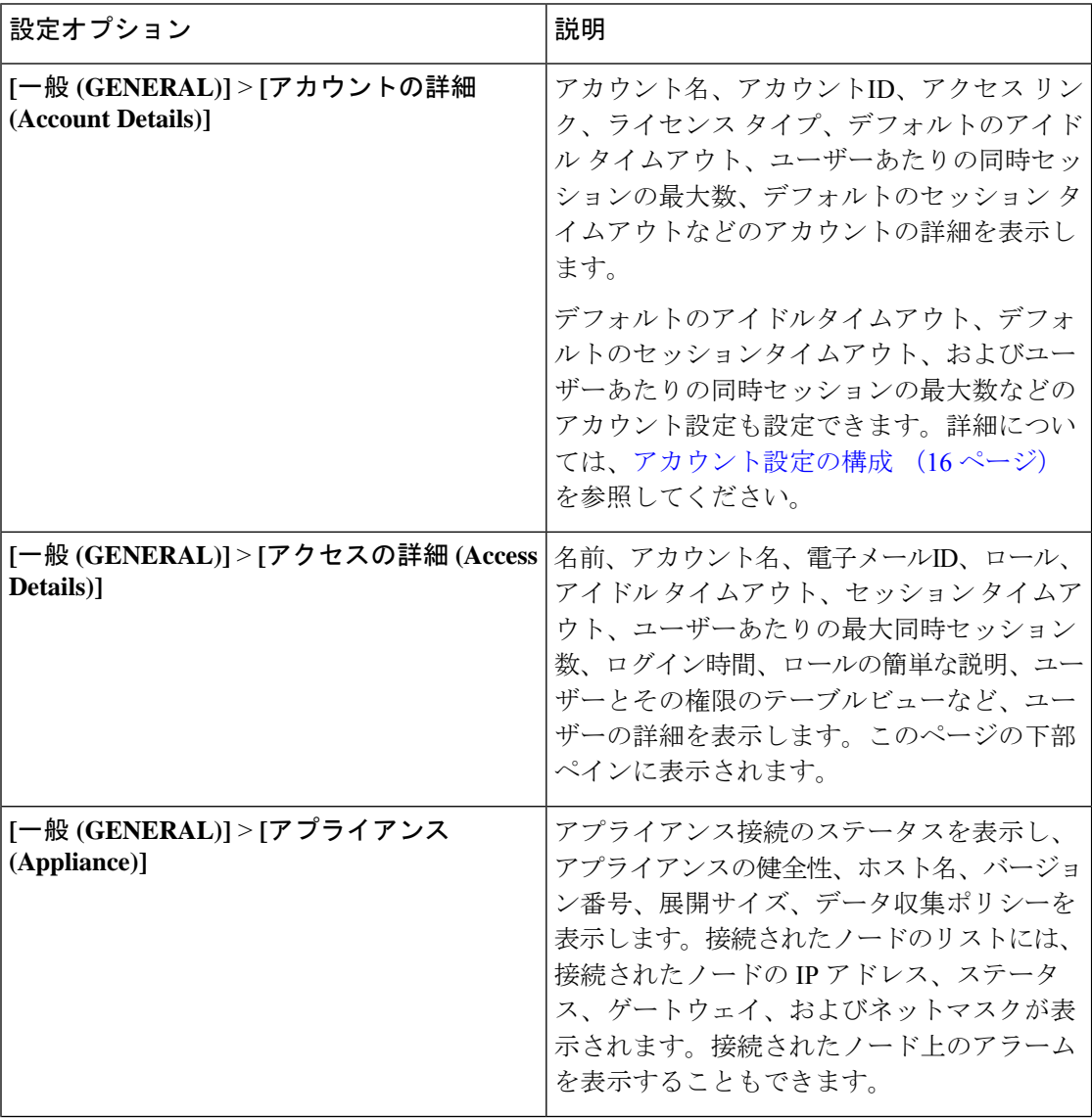

I

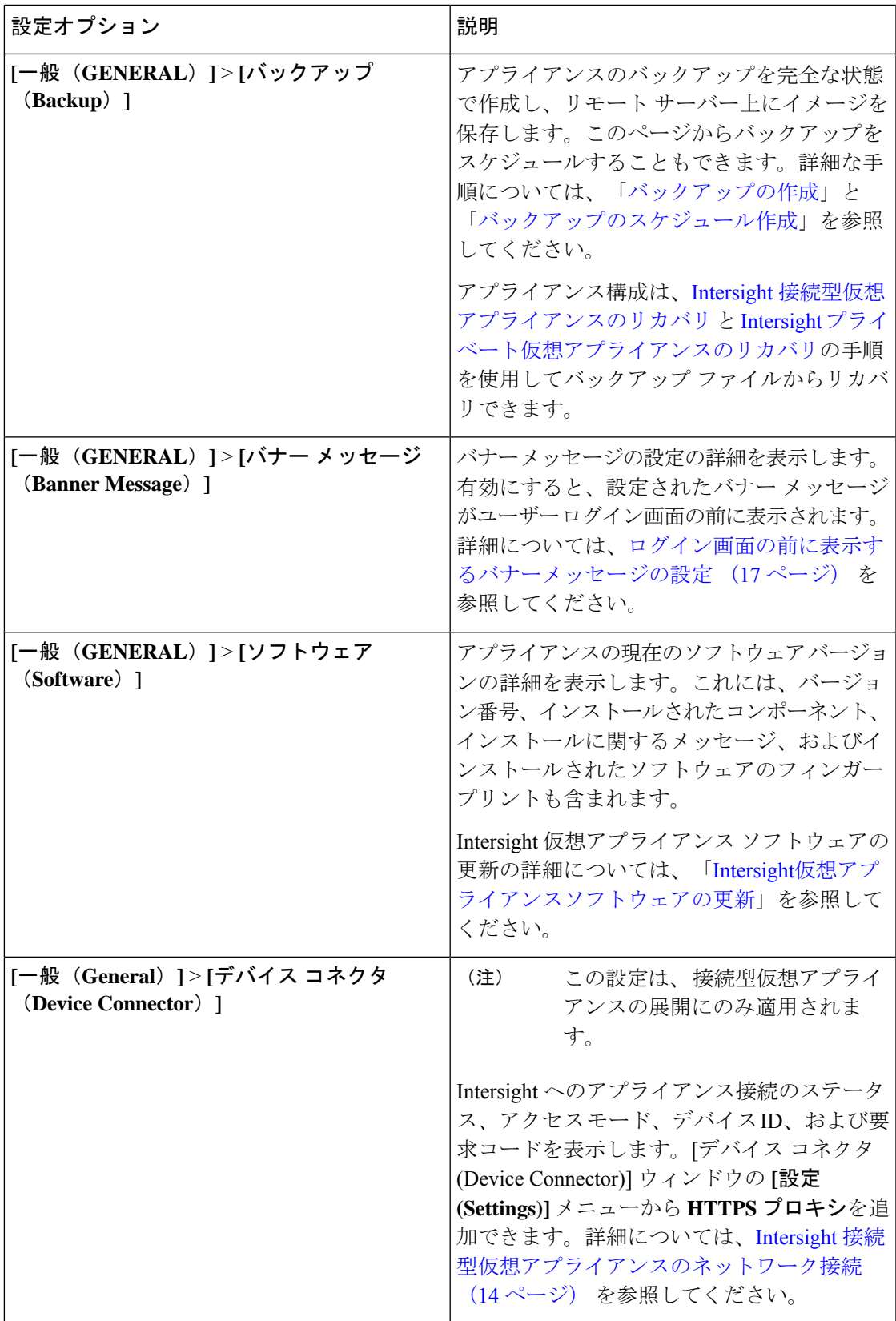

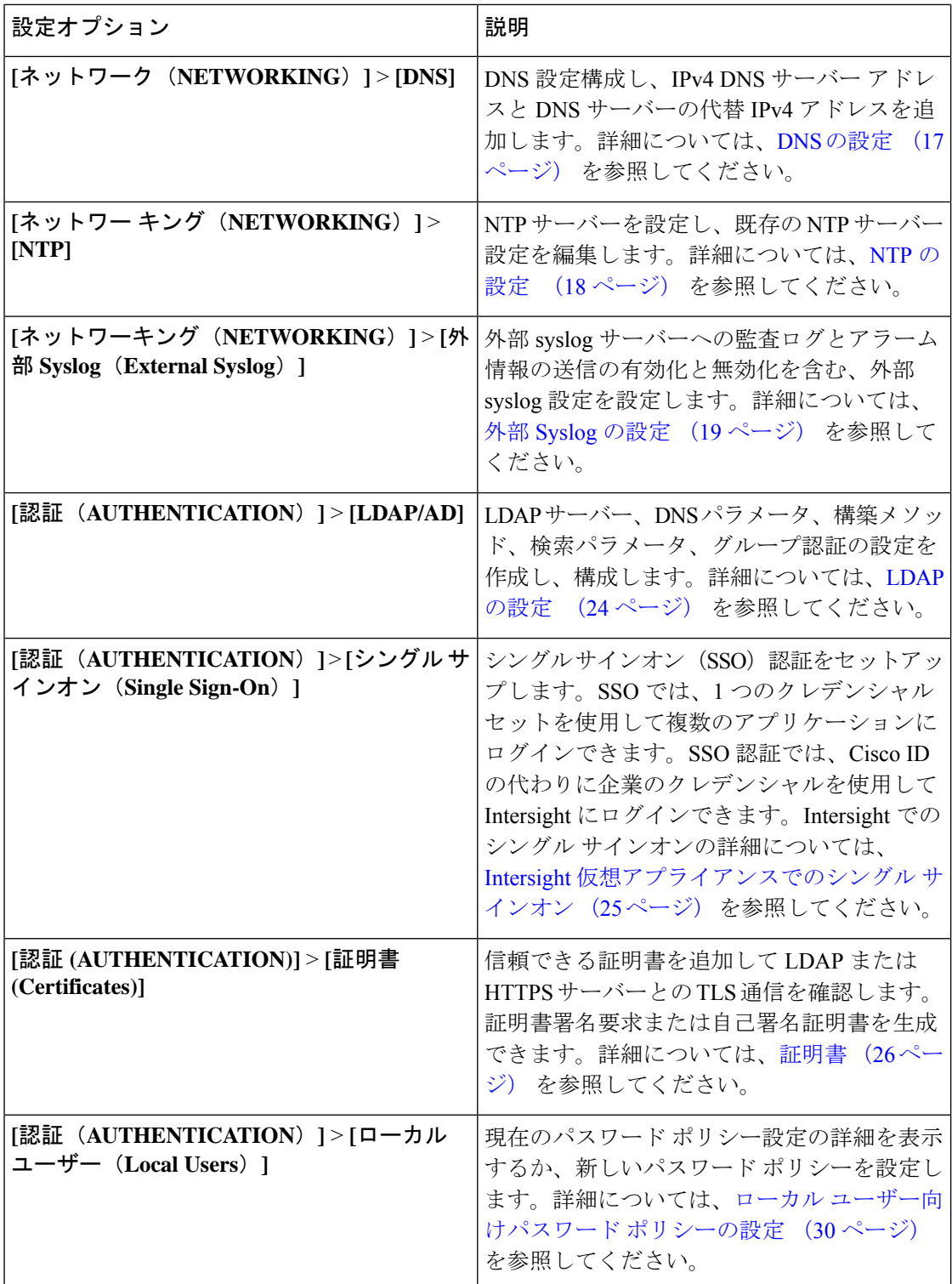

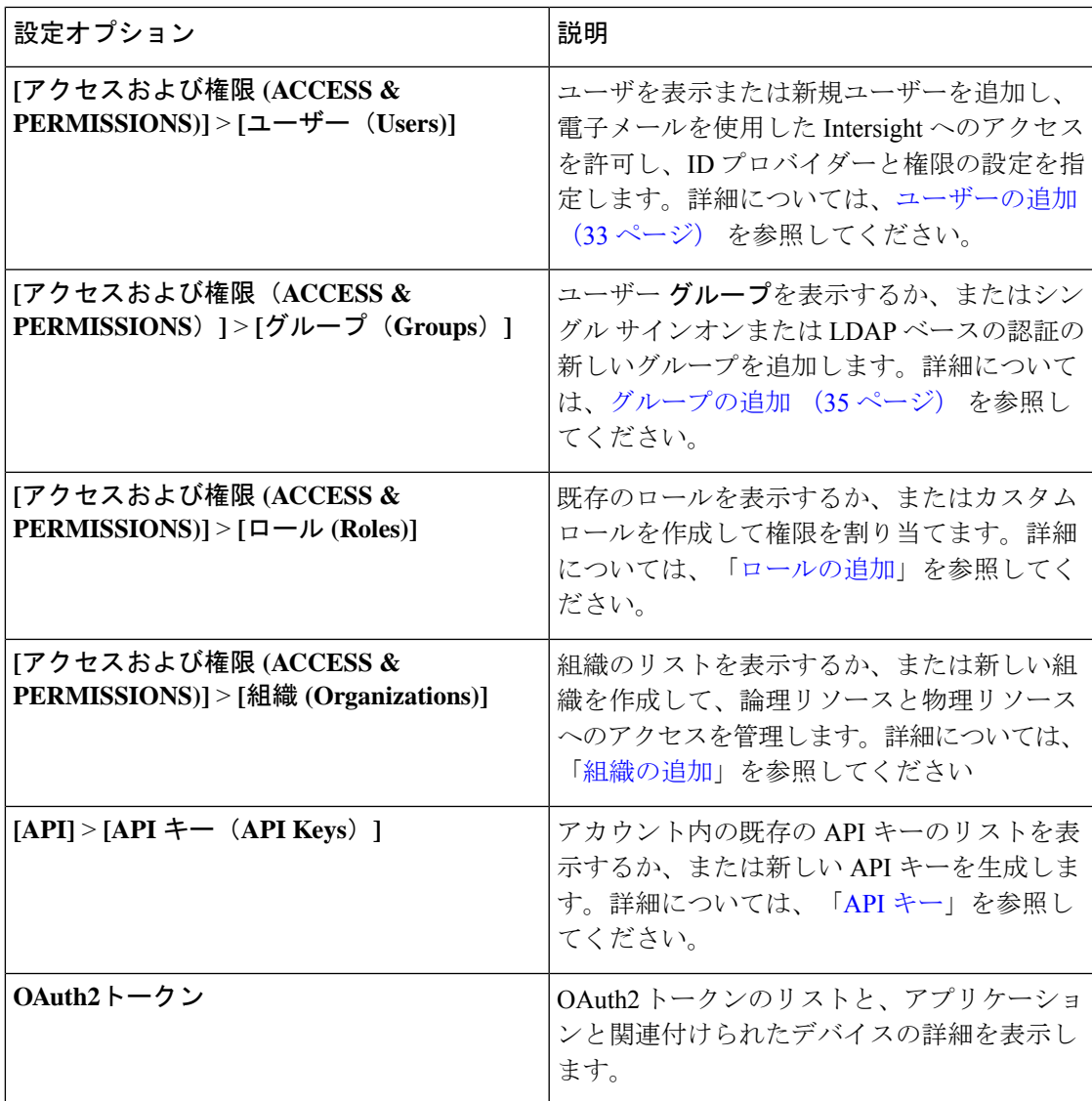

### **Intersight** 仮想アプライアンスのモニタリング

Intersight仮想アプライアンスには、アプライアンスの概要と健全性ステータスが示され、事前 に定義した制限値を超過するか、またはしきい値が発生した場合はアラームが表示されます。

**[**アプライアンス(**Appliance**)**]**:の下の次の詳細を表示するには、アプライアンスUIで、**[**サー ビス セレクタ(**Service Selector**)**]** ドロップダウン リストから **[**システム(**System**)**]** を選択 し、**[**設定(**Settings**)**]** > **[**一般 (**General**)**]** > **[**アプライアンス(**Appliance**)**]**に移動します。

- **[**健全性 **(Health)]**:アプライアンスの全体的なステータス
- **[**ホスト名(**Hostname**)**]**:FQDN またはホスト名
- **[**バージョン(**Version**)**]**:インストールされているアプライアンス ソフトウェアのバー ジョン
- **[**展開サイズ(**Deployment Size**)**]**:アプライアンスの展開サイズ。展開サイジングについ ては、以下を参照してください。 Intersight 仮想アプライアンスでサポートされる構成の 制限 (13 ページ)
- **[**ノード(**Node**)**]**:Cisco Intersight 仮想アプライアンスのアプライアンス ノードのリスト のテーブル ビュー。IP アドレス、運用ステータス、ゲートウェイ、またはネットワーク 別に特定のノードを検索できます。仮想アプライアンスのアプライアンスノードのリスト 右側のペインでアラームを表示し、それらのアラームを重大度でフィルタリングすること ができます。

Intersight仮想アプライアンスは特定のクリティカルなパラメータを監視して、事前に定義した 制限値を超過するか、またはしきい値が発生した場合にアラームを発生させます。現時点で は、アプライアンスはシステム レベルとノード -レベルのアラームを報告します。次の表に、 アラームのレベルとそれらの説明を示します。

| レベル  | コンポーネント               | 説明                                                                                              | コメント                                        |
|------|-----------------------|-------------------------------------------------------------------------------------------------|---------------------------------------------|
| システム | ノード                   | ます                                                                                              | ノードがダウンしてい ノードごとに1つのア<br>ラーム                |
| システム | ノード                   | 開する準備が整ってい  ラーム<br>ません                                                                          | ノードはサービスを展 ノードごとに1つのア                       |
| ノード  | CPU 使用率               | CPU使用率がしきい値 <br>を超過しています                                                                        | ノードごとに1つのア<br>ラーム。しきい値:<br>75%              |
| ノード  | メモリ使用率                | 値を超過しています                                                                                       | メモリ使用率がしきい   ノードごとに1つのア<br>ラーム。しきい値:<br>75% |
| ノード  | ファイル システムの<br>ディスク使用率 | ファイル システムの<br>い値を超過しています   きい値: 75%                                                             | ファイルシステムごと<br>ディスク使用率がしき   に1つのアラーム。し       |
| システム | 実行中のサービスイン<br>スタンスの数  | 実行中のサービスイン 任意のサービスダウン<br>スタンスの数は予想を <br>下回っています                                                 | に対して1つのアラー<br>ム                             |
| システム |                       | 準備が整っているサー   準備が整っているサー   任意のサービスダウン<br>ビスインスタンスの数   ビスインスタンスの数   に対して1つのアラー<br>が予想を下回っていま<br>ォ | $\Delta$                                    |

表 **<sup>1</sup> : Intersight** 仮想アプライアンスのアラーム

I

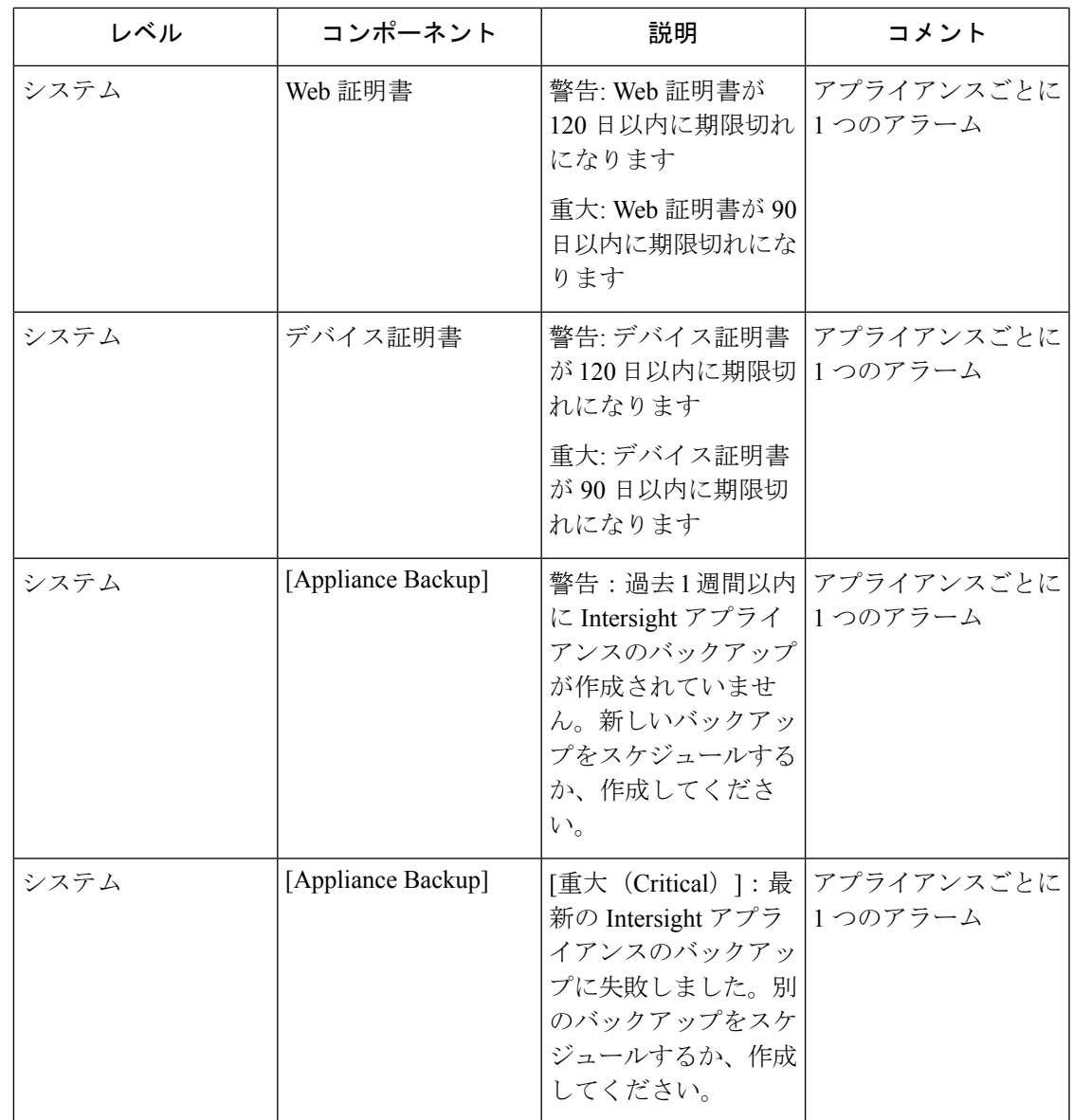

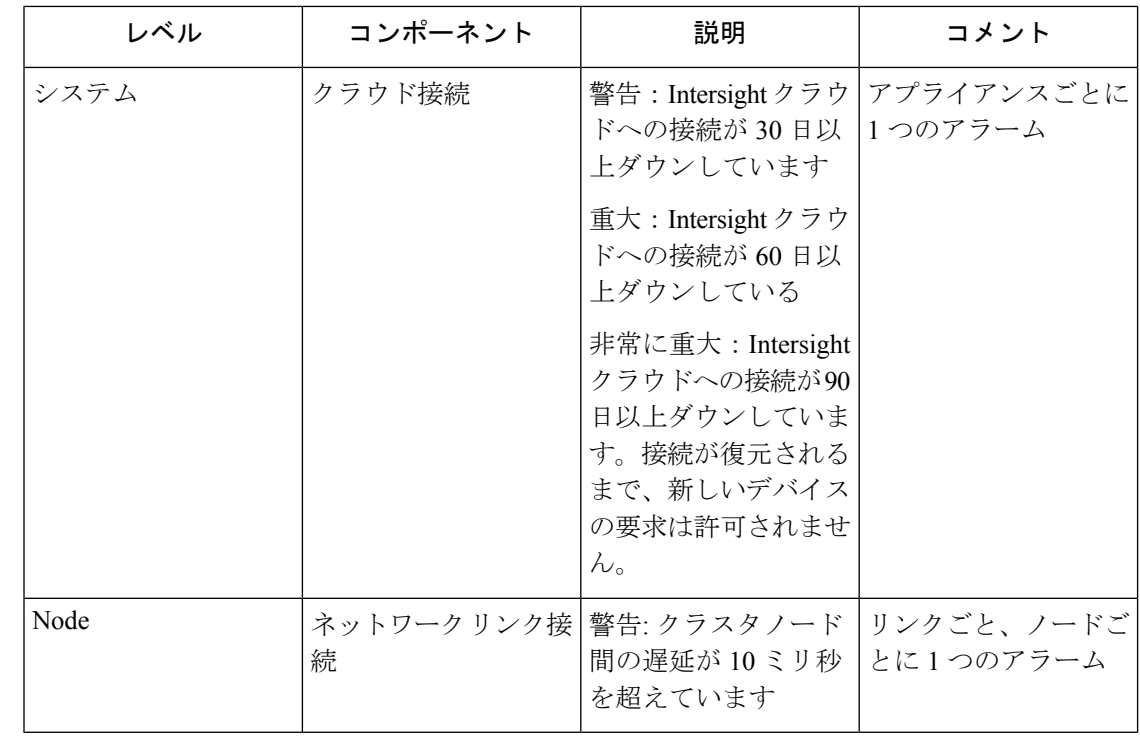

- - 電源やファンの障害などの Cisco UCS C シリーズ サーバー関連の障害は、Intersight 仮想アプラ イアンスによって外部のsyslogサーバに転送されません。UCSCシリーズのイベントと障害の 転送を処理するには、UCS C シリーズ CIMC 側で外部 syslog サーバーを設定してください。 (注)

# データのバックアップ

Cisco Intersight仮想アプライアンスの定期的なバックアップは不可欠です。定期的にバックアッ プをしないと、構成の設定を再構築したり、プロファイルやポリシーを再作成するための自動 的な手段はありません。データが損失または破損した場合に、スケジュールされたバックアッ プを使用して一日1回定期バックアップを実行するか、オンデマンドでバックアップを作成で きます。Cisco Intersight 仮想アプライアンスを使用すると、アプライアンス内のデータの完全 な状態のバックアップを取得し、リモートサーバーに保存できます。サイト全体の障害やその 他のディザスタリカバリの状況が発生した場合、復元機能により、バックアップしたシステム データからシステムを完全な状態で復元できます。

データをバックアップするには、次のオプションを使用できます。

• **[**バックアップの作成 **(Create Backup)]**: オンデマンドで Cisco Intersight 仮想アプライアン ス データの完全な状態バックアップを作成し、バックアップしたデータをリモート サー バーに保存します。

• **[**バックアップのスケジュール **(Schedule Backup)]**: スケジュールに基づいてアプライアン ス内のデータの完全な状態の定期バックアップをスケジュールし、バックアップされた データをリモート サーバーに保存します。

マルチノード アプライアンスで実行されているバックアップと単一ノード アプライアンスで 実行されているバックアップに違いはありません。バックアップは、ノードレベルではなく、 クラスタレベルで実行されます。バックアップは1つのノードから発生しますが、バックアッ プの発生元のノードに制限はありません。 (注)

### バックアップの作成

Intersight仮想アプライアンスの定期的なバックアップを完全な状態で作成し、バックアップし たファイルをリモートサーバーに保存することができます。バックアップを作成するには、次 の手順を実行します。

- ステップ **1** アカウント管理者ロールを持つユーザーとして Intersight 仮想アプライアンスにログインします。
- ステップ **2 [**サーバー セレクタ(**Service Selector**)**]** ドロップダウン リストから **[**システム(**System**)**]** を選択し、**[**設 定(**Settings**)**]** > **[**一般(**GENERAL**)**]** > **[**バックアップ(**Backup**)**]** に移動します。
- ステップ **3 [**バックアップの作成(**Create Backup**)**]**をクリックします。

**[**バックアップ(**Backup**)**]** ウィンドウが表示されます。

#### ステップ **4** 次の詳細を入力します。

- **[**プロトコル(**Protocol**)**]**:バックアッププロセスで使用される通信プロトコルのオプション。現時点 で Intersight 仮想アプライアンスがバックアップでサポートしているプロトコルは、CIFS(Common Internet File System)、SCP (Secure Copy Protocol) と SFTP (Secure File Transfer Protocol) です。バッ クアップ データを保存するリモート サーバーの詳細を入力します。
- **[**リモート ホスト **(Remote Host)]**:バックアップ ファイルを保存するためのリモート ホスト
- **[**リモート ポート(**Remote Port**)**]**:バックアップ サーバーのリモート TCP ポート(SCP と SFTP の みに適用可能)。
- **[**リモート パス(**Remote Path**)**]**:バックアップ ファイルを保存するディレクトリ。
	- CIFS共有名には英数字のみを含める必要があり、*^(\w+)(/\w+)\*/?\$*などの正規表現に準拠し ている必要があります。スペースを含めることはできません。また、CIFS共有の下のフォ ルダを指定する場合は、スラッシュ(*/*)を区切り文字として使用する必要があります。た とえば、 *backupshare/Intersight/Daily* や *backupshare/Monthly*などです。 (注)
- **[**ファイル名 **(Filename)]**:復元するバックアップ ファイルの名前
- **[**ユーザー名 **(Username)]**:バックアップ サーバーでバックアップ クライアントを認証するためのユー ザー名
- **[**パスワード **(Password)]**:バックアップ サーバーでバックアップ クライアントを認証するためのパス ワード
- **[**パスワードの確認 **(Password Confirmation)]**:パスワードを再入力します

ステップ **5 [**バックアップの開始(**Start Backup**)**]** をクリックします。

### バックアップのスケジュール作成

バックアップのスケジュールを使用すると、アプライアンス間で定期的にデータをバックアッ プするようにスケジュールすることができます。アプライアンスでは、アプライアンス上で バックアップの 3 つのコピーをローカルに保存できます。

- ステップ **1** アカウント管理者ロールを持つユーザーとして Intersight 仮想アプライアンスにログインします。
- ステップ **2 [**サーバー セレクタ(**Service Selector**)**]** ドロップダウン リストから **[**システム(**System**)**]** を選択し、**[**設 定(**Settings**)**]** > **[**一般(**GENERAL**)**]** > **[**バックアップ(**Backup**)**]** に移動します。
- ステップ **3 [**バックアップのスケジュール **(Schedule backup)]** ウィンドウで、**[**バックアップ スケジュールの使用 **(Use backup Schedule)]** を有効にします。

このオプションを無効にする場合は、**[**バックアップ スケジュールの使用 **(Use Backup schedule)]** オプショ ンを有効にしてバックアップをスケジュールする必要があります。

ステップ **4** バックアップスケジュールの作成を完了するには、次の詳細を入力します。

• バックアップ スケジュール

- **[**曜日 **(day Of week)]**: データ バックアップをスケジュールする曜日を指定します。
- **[**時刻 **(time Of day)]**: データ バックアップのスケジュールを設定する時刻を指定します。時刻は セッションのブラウザの時間に従い、その日の現地時刻が表示されます。
- **Backup Destination**
	- **[**プロトコル(**Protocol**)**]**:バックアップ プロセスで使用される通信プロトコル(CIFS/SCP/ STFP)。
	- **[**リモート ポート(**Remote Port**)**]**:バックアップ サーバーのリモート TCP ポート(SCP と SFTP のみに適用可能)。
- **[**リモート ホスト **(Remote Host)]**:バックアップ ファイルを保存するためのリモート ホスト
- **[**リモート パス **(Remote Path)]**:バックアップ ファイルを保存するディレクトリ
	- CIFS共有名には英数字のみを含める必要があり、*^(\w+)(/\w+)\*/?\$*などの正規表現に準拠し ている必要があります。スペースを含めることはできません。また、CIFS共有の下のフォ ルダを指定する場合は、スラッシュ(*/*)を区切り文字として使用する必要があります。た とえば、 *backupshare/Intersight/Daily* や *backupshare/Monthly*などです。 (注)
- **[**ファイル名 **(Filename)]**:復元するバックアップ ファイルの名前
- **[**ユーザー名 **(Username)]**:バックアップ サーバーでバックアップ クライアントを認証するためのユー ザー名
- **[**パスワード **(Password)]**:バックアップ サーバーでバックアップ クライアントを認証するためのパス ワード
- [パスワードの確認 (Password Confirmation) ]: パスワードを再入力します
- バックアップ保持(**Backup Retention**):保持するバックアップの数。

[バックアップの保持を有効にする(**EnableBackups Retention**)]をクリックして、リモートサーバー に保持するバックアップの数を入力します。デフォルトは 15 です。1〜100 の数値を入力できます。

SCP プロトコルの使用中にバックアップ保持制限が適切に機能するには、リモート ホスト でも SFTP プロトコルが有効になっていることを確認します。 (注)

さまざまなバックアップ保持シナリオの詳細については、「バックアップ保持シナリオ」を参照して ください。

ステップ **5 [**バックアップのスケジュール(**Schedule Backup**)**]** をクリックしてプロセスを完了します。

### バックアップの保持シナリオ

次の表に、さまざまなバックアップ保持シナリオと予想される結果を示します。

表 **2 :** バックアップの保持シナリオ

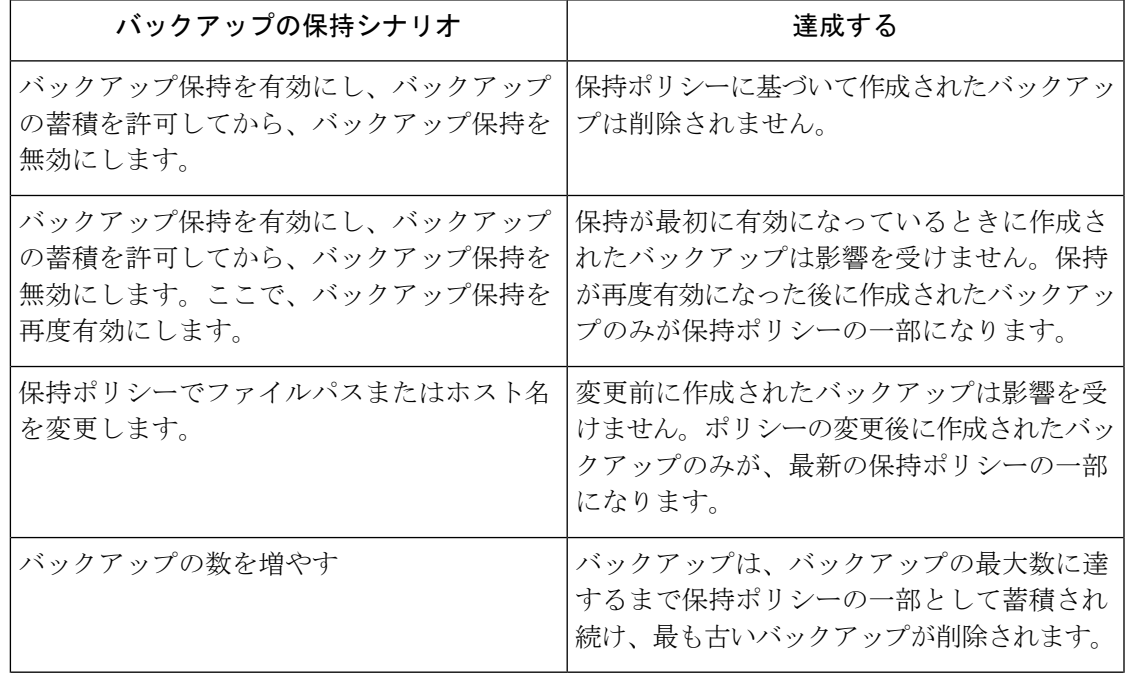

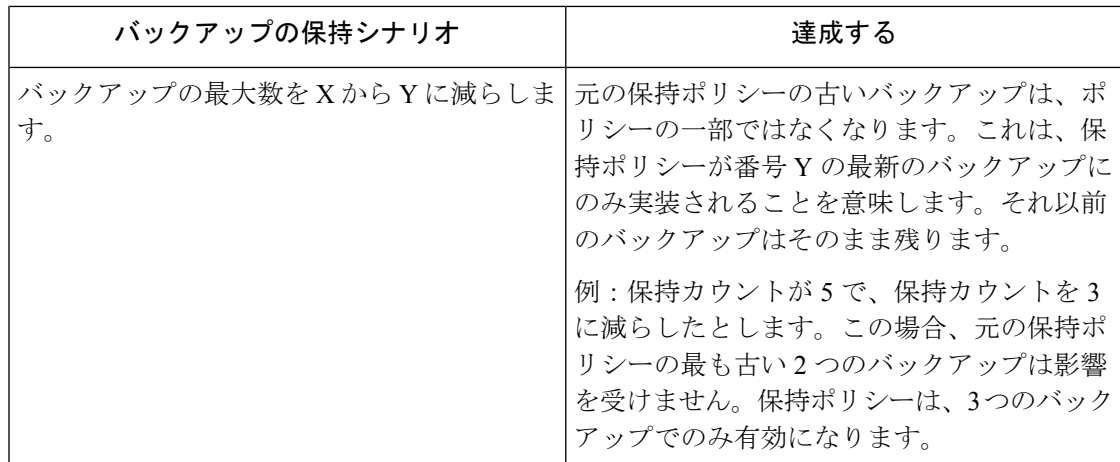

### メトリック収集の設定

•

Intersight 仮想アプライアンス内のメトリック収集は、デフォルトで無効になっています。 Intersight仮想アプライアンスをインストールまたはアップグレードした後、メトリック収集を 開始するには、**[**メトリック(**Metrics** )**]** ページの Intersight 仮想アプライアンスでメトリック 収集を有効にする必要があります。

さらに、**[**メトリック(**Metrics**)**]** ページには、Intersight 仮想アプライアンスのしきい値制限 とともにアクティブなサーバー数が表示されます。

メトリック収集は、個々のデバイスではなく、Intersight仮想アプライアンス全体に対して有効 または無効にできます。 (注)

メトリック収集を有効または無効にするには、次の手順を実行します。

- **1.** アカウント管理者ロールを持つユーザーとして **Intersight** 仮想アプライアンスにログイン します。
- **2. [**サーバー セレクタ(**ServiceSelector**)**]** ドロップダウン リストから **[**システム(**System**)**]** を選択し、**[**設定(**Settings**)**] > [**一般(**GENERAL**)**] > [**メトリックス(**Metrics**)**]** に移動 します。
- **3.** [構成 (Configure) ] をクリックします。
- **4. [**メトリックの有効化(**EnableMetrics**)**]**スライダを使用して、メトリック収集を有効また は無効にします。

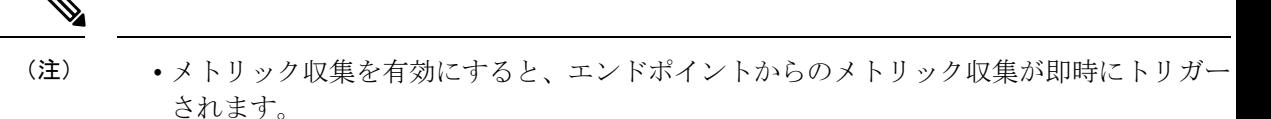

- メトリック収集を無効にすると、設定の変更が完了し、メトリックの収集が停止するまで に最大 1 時間の遅延が発生する可能性があります。
- **5.** [設定 (Configure) ] をクリックします。

# **Intersight Connected Virtual Appliance の Intersight Intelligence** の更新

Intersight Connected Virtual Applianceでは、アプライアンスソフトウェアのアップグレードスケ ジュールに関係なく、ハードウェア互換性リスト(HCL)などのIntersightインテリジェンスが 利用可能になり次第、それを更新できます。HCLの更新には、サーバーモデル、プロセッサ、 ファームウェア、アダプタ、オペレーティングシステム、およびドライバの互換性検証結果と コンプライアンスステータスが含まれます。HCLの詳細については[、ハードウェア互換性リス](https://intersight.com/help/resources#compliance_with_hardware_compatibility_list_(hcl)) ト(HCL)[への準拠](https://intersight.com/help/resources#compliance_with_hardware_compatibility_list_(hcl))を参照してください。

Intersightインテリジェンスを更新するには、次の手順を使用します。

- ステップ **1** アカウント管理者ロールを持つユーザーとして Intersight 仮想アプライアンスにログインします。
- ステップ **2 [**サーバー セレクタ(**Service Selector**)**]** ドロップダウン リストから **[**システム(**System**)**]** を選択し、**[**設 定(**Settings**)**]** > **[**一般(**GENERAL**)**]** > **[**ソフトウェア(**Software**)**]** に移動します。
- ステップ **3 [**スケジュール(**Schedule**)**]** フィールドの鉛筆アイコンをクリックします。 **[**更新スケジュールの設定(**Set Update Schedule**)**]** ウィンドウが表示されます。
- ステップ **4 [Intersight** インテリジェンスの即時更新(**Update Intersight Intelligence Immediately**)**]** を選択し、**[**保存 (**Save**)**]** をクリックします。

# **Intersight**仮想アプライアンスでサポートされる構成の制 限

Cisco Intersight 仮想アプライアンスは、環境のスケーリング要件をサポートするために、複数 の展開サイズで使用できます。次のようにアプライアンスを展開できます。

新規展開:Intersight 仮想アプライアンスを中規模または大規模構成で展開し、それぞれ 5000 台または 8000 台のサーバーをサポートできます。サイズを選択する前に、リソース要件を評 価し、Intersight アプライアンス メンテナンス シェルで適切なオプションを選択して、展開す る必要があるサイズを選択します。選択したサイズは、アプライアンスVMの再起動時に展開 されます。情報技術要件の詳細については、[Intersight [仮想アプライアンスの情報技術要件](b_Cisco_Intersight_Appliance_Getting_Started_Guide_chapter2.pdf#nameddest=unique_46) (Resource [Requirements](b_Cisco_Intersight_Appliance_Getting_Started_Guide_chapter2.pdf#nameddest=unique_46) for Intersight Virtual Appliance) 1を参照してください。

次の表は、サポートされている構成の制限をリストします:

| 品目                                        | 設定の制限値                  |         |       |
|-------------------------------------------|-------------------------|---------|-------|
|                                           | Small(既存の展開で<br>のみサポート) | 中規模     | 大規模   |
| サーバー数                                     | 2000                    | 5000    | 8,000 |
| Intersight 管理モード<br>(IMM) ドメイン<br>(FI) の数 | $\overline{4}$          | 最大 32   | 64    |
| Intersight 管理モード<br>(IMM) サーバーの数          | 170                     | 5000    | 8,000 |
| UCSM 管理モード<br>(UMM) ドメインの<br>数            | 30                      | 500     | 800   |
| UCSM 管理モード<br>(UMM) サーバーの<br>数            | 330                     | 最大 5000 | 8,000 |
| スタンドアロンのラッ<br>ク サーバーの数                    | 1500                    | 5000    | 8,000 |
| パラレル HyperFlex イ<br>ンストールの数               | $\overline{2}$          | 5       | 5     |
| サポートされている同 50<br>時動作の数                    |                         | 100     | 100   |
| 同時ユーザーセッショ<br>ン (GUIおよびAPI)<br>の数         | 32                      | 32      | 32    |

# **Intersight**接続型仮想アプライアンスのネットワーク接続

Cisco Intersight接続型仮想アプライアンスは、組み込みデバイスコネクタを介してCisco Intersight に接続します。デバイスコネクタは、接続されているターゲットに対して、セキュアなイン ターネット接続を使用して情報を送信し、Cisco Intersight から制御命令を受信できる安全な方

法を提供します。クラウドへの接続に関する次の詳細を表示するとともに、**[**デバイス コネク タ(**Device Connector**)**]** ページから設定を構成できます。

**1.** アプライアンス UI で、**[**サービス セレクタ(**Service Selector**)**]** ドロップダウン リストか ら **[**システム(**System**)**]** を選択し、**[**設定(**Settings**)**]** > **[**一般 (**General**)**]** > **[**デバイス コ ネクタ(**Device Connector**)**]**に移動します。**[**デバイスコネクタ(**Device Connector**)**]**ウィ ンドウが表示されます。

デバイス ID、要求コード、アクセス モード、デバイス コネクタ ステータスなどの詳細を 表示できます。デバイスコネクタ、ステータス、およびエラー条件の設定の詳細について は、リソースの「デバイス コネクタの設定」を参照してください。

- **2. [**設定(**Settings**)**]** をクリックし、次の設定を行います。
	- **[**一般(**General**)**]**:デバイスコネクタを有効にして、アプライアンスを要求し、Cisco Intersightの機能を活用し、アクセスモードを選択できるようにします。デバイスコネ クタのオプションが無効になっている場合は、Cisco Intersight への通信は許可されま せん。**[**保存(**Save**)**]** をクリックします。
	- プロキシ設定
		- **[**プロキシの有効化(**Enable Proxy**)**]** を有効にします。プロキシ ホスト名または **IP** アドレスとプロキシ ポートを追加します。プロキシ ポートは、1 ~ 65535 の 範囲にする必要があります。
		- 認証を有効にし、認証されたプロキシのユーザー名とパスワードを追加します。 プロキシ設定は復元後に自動的にリセットされるため、手動でアプライアンスプ ロキシをリセットする必要があります。

**[保存 (Save) ]** をクリックします。

• **Certificate Manager**:プロキシ証明書をインポートします。

#### **Intersight** への接続に基づくアラート

Intersight クラウドへの接続が中断され、90 日以内に接続が復元されない場合、ターゲットの 要求機能は失われます。接続された TAC、ファームウェア アップグレード、HyperFlex クラス タの展開、および Intersight クラウドへの接続を必要とするユーザー フィードバックを含むア プライアンスの機能も、接続が復元されるまで影響を受ける可能性があります。接続を再確立 すると、ターゲットの要求操作を再開し、その他のすべての機能を以前と同様に使用できま す。

Intersightは、中断された接続の影響について警告するために、次のアラームと警告を発生させ ます。

• **[**警告 **(Warning)]**: 操作ステータスについて警告するためのアプライアンス UI が表示され ます。これは、接続が失われてから 30-60 日の間に表示されます。この間、アプライアン スの通常の動作が中断されることはなく、ターゲットの要求と管理を続行できます。

• **[**障害 **(Fault)]**: 60-90 日と、接続の中断後 90 日の間にエラーが表示されます。90 日で接続 が失われるまで、アプライアンスでのターゲットの要求と管理を続行できます。90日後に 接続が復元されない場合、ターゲットの要求はブロックされます。ターゲットを要求し、 通常の操作を再開するには、接続を復元する必要があります。

### アカウント設定の構成

このタスクでは、Intersight仮想アプライアンスでのアカウント設定の詳細について説明しま す。

- ステップ **1** アカウント管理者ロールを持つユーザーとして Intersight 仮想アプライアンスにログインします。
- ステップ **2 [**サービス セレクタ(**Service Selector**)**]** ドロップダウン リストから **[**システム(**System**)**]** を選択し、**[**設 定(**Settings**)**]** > **[**一般(**GENERAL**)**]** > **[**アカウントの詳細(**Account Details**)**]**に移動します。

既存のアカウント設定の詳細を表示できます。

ステップ **3 [**構成(**Configure**)**]** をクリックします。

**[**アカウント設定の構成(**Configure Account Settings**)**]** ウィンドウが表示されます。

- ステップ **4** 必要に応じて、次のフィールドを更新します。
	- アカウントの名前。
	- •デフォルトのアイドルタイムアウト(秒):Webセッションのアイドルタイムアウト間隔(秒)を指 定します。システムのデフォルト値は 18,000 秒(5 時間)です。
	- •デフォルトのセッション タイムアウト(秒):セッションの有効期限を秒単位で指定します。システ ムのデフォルトは57,600(16時間)です。
	- ユーザあたりの最大同時セッション数(セッション): ユーザー1人あたりに許可される最大同時セッ ション数を指定します。システムのデフォルトおよび同時セッションの最大数は32です。
	- 監査ログの保持期間**(**月**)**:監査ログの保持期間を指定します。システムのデフォルトは48か月です。 許可される範囲は 6 か月から 48 か月です。監査ログの削除タスクは、毎日午前 6:00 UTC に実行され るように設定されており、このフィールドで設定された保持期間を満たすすべての監査ログは、この 時点で自動的に削除が開始されます。削除すると、監査ログを取得できなくなります。

ステップ5 [保存 (Save) 1をクリックします。

### ログイン画面の前に表示するバナーメッセージの設定

このタスクでは、Intersight仮想アプライアンスでバナーメッセージを設定する方法について説 明します。有効にすると、設定されたバナーメッセージがユーザーログイン画面の前に表示さ れます。

- ステップ **1** アカウント管理者ロールを持つユーザーとして Intersight 仮想アプライアンスにログインします。
- ステップ **2 [**サーバー セレクタ(**Service Selector**)**]** ドロップダウン リストから **[**システム(**System**)**]** を選択し、**[**設 定(**Settings**)**]** > **[**一般(**GENERAL**)**][**バナー メッセージ(**Banner Message**)**]**に移動します。
- ステップ **3 [**設定(**Configure**)**]** をクリックします。

**[**バナー メッセージの設定(**Configure Banner Message**)**]**ウィンドウが表示されます。

- ステップ **4** 次のフィールドを更新します。
	- **[**ログイン前にバナー メッセージを表示する(**Show banner messagebefore login**)**]**—このオプションを 有効にします。
	- **[**バナー タイトル(**Banner Title**)**]**:バナー メッセージのタイトルを入力します。タイトルの長さは 128 文字を超えることはできません。
	- **[**バナー内容(**Banner Content**)**]**:バナー メッセージの内容を入力します。このフィールドの内容は 2000 文字未満にする必要があります。

ステップ **5 [**保存(**Save**)**]** をクリックします。

設定されたバナー メッセージの内容がタイトルとともに **[**バナー メッセージ(**Banner Message**)**]** プレ ビュー ウィンドウに表示されます。

### **DNS** の設定

この手順では、Virtual Appliance仮想アプライアンスでDNS設定を構成/編集する手順を示しま す。

- ステップ **1** アカウント管理者ロールを持つユーザーとして Cisco Intersight 仮想アプライアンスにログインします。
- ステップ **2 [**サービス セレクタ(**Service Selector**)**]** ドロップダウン リストから **[**システム(**System**)**]** を選択し、**[**設 定(**Settings**)**]** > **[**ネットワーキング(**NETWORKING**)**]** > **DNS** に移動します。

既存の DNS 設定の表示の詳細。

ステップ **3 [DNS** の編集(**Edit DNS**)**]** をクリックします。**[DNS** の構成(**Configure DNS**)**]** ウィンドウが表示されま す。

ステップ **4** 次のプロパティを更新します。

- **[**優先 **IPV4 DNS** サーバ(**Preferred IPv4 DNS Server**)**]**:プライマリ DNS サーバーの IP アドレスを入 力します。
- **[**代替 **IPV4 DNS** サーバ(**Alternate IPv4 DNS Server**)**]**:セカンダリ DNS サーバーの IP アドレスを入 力します。

ステップ5 [保存 (Save) ] をクリックします。

### **NTP** の設定

Cisco Intersight 仮想アプライアンスで少なくとも 1 つの Network TimeProtocol(NTP)を設定し て、アプライアンスの時刻を NTP サーバーと同期させる必要があります。NTP サーバーの認 証スキーマは、非認証または認証のいずれかになります。アプライアンスの初期設定時に最大 4 台の未認証 NTP サーバーと 4 台の認証済み NTP サーバーを追加し、必要に応じて後で編集 できます。

NTP サーバーを設定するには、次のタスクの情報を使用します。

- ステップ **1** アカウント管理者ロールを持つユーザーとして Cisco Intersight 仮想アプライアンスにログインします。
- ステップ **2 [**サービス セレクタ(**Service Selector**)**]** ドロップダウン リストから **[**システム(**System**)**]** を選択し、**[**設 定(**Settings**)**]** > **[**ネットワーキング(**NETWORKING**)**]** > **NTP** に移動します。

既存の NTP 設定の詳細が表示されます。

ステップ **3 [**設定(**Configure**)**]** をクリックします。

**[NTP** の設定(**Configure NTP**)**]** ウィンドウが表示されます。

- ステップ **4 [NTP** サーバの追加(**Add NTP Servers**)**]** をクリックして NTP サーバーを追加します。
	- a) **[+]** をクリックします。
	- b) **[**サーバ名(**ServerName**)**]**にサーバーのホスト名またはIPアドレスを入力し、**[**保存(**Save**)**]**をクリッ クして、NTP サーバーを未認証のものとして保存します。
	- c) NTP サーバーを認証済みサーバーとして追加するには、**[NTP**認証の有効化(**Enable NTP Authentication**)**]** ボタンを有効にします。

次の情報を入力します。

- サーバ名: サーバー ホスト名または IP アドレス
- 対称キー タイプ:このサーバーに使用する対称キーのタイプ
- 対称キー **ID**:NTP メッセージの認証に使用される暗号キーを識別する正の整数
- 対称キー値:対称キーの値

d) **[**保存(**Save**)**]** をクリックします。

既存の NTP サーバー設定を編集するには、設定済みの NTP サーバーのいずれかで **[+]** をクリックし、 必要に応じて編集を行い、編集した設定を保存します。

### 外部 **Syslog** の設定

Intersight仮想アプライアンスは、外部のsyslogサーバーを構成する機能を提供します。Intersight 仮想アプライアンスで外部 Syslog を有効にすると、外部 Syslog の構成時に提供された詳細に 基づいて、次のタイプのログとアラームをエクスポートできます。

- **[**ウェブ サーバー ログ(**Web Server Logs**)**]** ユーザーセッションアクティビティに関連 するすべてのトランザクションの Web サーバー アクセス ログ。
- **[**監査ログ(**Audit Logs**)**]** Intersight 仮想アプライアンスの監査ログ画面に表示される、 ログイン、ログアウト、作成、変更、削除などのイベントの監査ログ。
- **[**アラーム(**Alarms**)**]** 管理対象の障害(障害)またはしきい値を超えたときにアラー トを提供するアプライアンス アラームを含むすべての Intersight アラーム。Intersight のア ラームの詳細については、[[アラーム\(](https://intersight.com/help/saas/my_dashboard/dashboard_management#alarms)Alarms)] を参照してください。Intersight 仮想アプ ライアンスののアラームの詳細については、Intersight仮想アプライアンスのモニタリング にある *Intersight* 仮想アプライアンスのアラームの表を参照してください。

- 注目
- Intersight仮想アプライアンスでは、TLS、UDP、およびTCPのプロトコルを使用して、外 部syslog サーバーへのセキュア通信を提供できます。ただし、実稼働環境では TLSのみを 使用することを強くお勧めします。
	- 電源やファンの障害などの UCS C シリーズ サーバー関連の障害は、Intersight 仮想アプラ イアンスによって外部のsyslogサーバーに転送されません。UCSCシリーズのイベントと 障害の転送を処理するには、UCS C シリーズ CIMC 側で外部 syslog サーバーを設定してく ださい。

Intersight 仮想アプライアンスで外部 syslog を構成するには、次の手順を実行します。

#### 始める前に

ウェブ サーバー ログ、監査ログと Intersight 仮想アプライアンス内のアラームを送信する外部 syslog サーバーの証明書が追加されていることを確認します。この証明書を使用して、外部の syslog サーバーとの TLS 通信を確認します。証明書の追加方法については、証明書 (26 ペー ジ) を参照してください。

• 外部 syslog サーバーの設定時に **[**ホスト名**/ IP** アドレス(**Hostname / IP Address**)**]** フィー ルドでFQDNを使用する場合は、共通syslogの適切なFQDNエントリまたはサブジェクト

代替名の DNS エントリを使用して外部syslog サーバーの証明書を設定します。外部syslog の設定時に、**[**ホスト名**/ IP** アドレス(**Hostname / IP Address**)**]** フィールドにこの情報を 入力します。

• 外部syslog サーバーの設定時に **[**ホスト名**/ IP** アドレス(**Hostname / IP Address**)**]** フィー ルドに IPv4 または IPv6 アドレスを使用する場合は、共通名に IP アドレスを使用して外部 syslog サーバーの証明書を設定します。外部syslog の設定時に、**[**ホスト名**/ IP** アドレス (**Hostname / IP Address**)**]** フィールドにこの情報を入力します。

ステップ **1** アカウント管理者ロールを持つユーザーとして Intersight 仮想アプライアンスにログインします。

ステップ **2 [**サービス セレクタ(**Service Selector**)**]** ドロップダウン リストから **[**システム(**System**)**]** を選択し、**[**設 定(**Settings**)**]** > **[**ネットワーキング(**NETWORKING**)**]** > **[**外部 **Syslog**(**External Syslog**)**]** に移動しま す。

既存の外部syslog設定の詳細を表示できます。

ステップ **3 [**外部 **Syslog** サーバーの追加(**Add External Syslog Server**)**]** をクリックします。

**[**外部 **Syslog** の構成(**Configure External Syslog**)**]** ウィンドウが表示されます。

- ステップ **4** 必要に応じて、次のフィールドを更新します。
	- **[**外部 **Syslog** を有効にする(**Enable ExternalSyslog**)**]** 有効にすると、Web サーバー アクセス ログ、 監査ログ、およびアラームが、 **[**ホスト名**/IP** アドレス(**Hostname/IP Address**)**]**、**[**ポート(**Port**)**]**、 **[**プロトコル(**Protocol**)**]**、および **[**レポートするアラームの最小重大度(**Minimum Severity of Alarms toReport**)**]**のフィールドで提供される構成の詳細に従って、構成された外部Syslogサーバーに送信さ れます。**[**レポートアラームの最小重大度(**Minimum Severity of Alarmsto Report**)**]**のフィールドは、 **[**アラーム(**Alarms**)**]**にのみ適用されることに注意してください。
	- **[Web**サーバアクセスログ(**WebServer AccessLogs**)**]**—有効にすると、ユーザーセッションアクティ ビティに関連するすべてのトランザクションのWebサーバーアクセスログをエクスポートできます。
		- このオプションを有効にしないことを強くお勧めします。ログファイルがすぐに過密にな るためです。このオプションは主に、Web サーバーのアクセス ログをエクスポートする機 能を必要とするお客様が使用できます。 (注)
	- **[**監査ログ(**AuditLogs**)**]**—有効にすると、監査ログ画面に表示されるログイン、ログアウト、作成、 変更、削除などのイベントの監査ログが、構成された外部 syslog サーバーに送信されます。
	- **[**アラーム(**Alarms**)**]** 有効にすると、管理対象ターゲットの障害(障害)またはしきい値を超えた ときにアラートを提供するアプライアンスアラームを含むIntersightアラームが、構成された外部syslog サーバーに送信されます。
	- ホスト名**/ IP** アドレス:FQDN、IPv4 アドレス、または IPv6 アドレスを入力します。この情報は、外 部syslog サーバーの証明書で指定した詳細と一致する必要があります。
	- **Port**:外部 syslog サーバーに使用するポート
- プロトコル:ドロップダウンリストからプロトコルを選択します。実稼働環境ではTLSのみを使用す ることを強く推奨します。
- **[**レポートするアラームの最小重大度(アラームのみに適用)(**Minimum Severity of Alarms to Report (Applicable for Alarms Only)**)**]**— 報告されるアラームの最小重大度として、警告、情報、または重大 のいずれかを選択します。選択した重大度以上のアラームがエンドポイントでクリアされると、その 通知も外部 syslog サーバーにエクスポートされます。

ステップ **5 [**追加(**Add**)**]** をクリックします。

### **E** メール通知の **SMTP** 設定

ネットワークシステムとソフトウェアは、重要なイベントまたは傾向が検出されたことを示す アラームを頻繁に作成します。Eメール通知は、最近のアラームを自動的にポーリングし、重 大度を決定し、作成したルールに基づいて、重要なアラームをユーザーの E メール アドレス に送信します。

Intersight 仮想アプライアンスで E メール通知を構成するには、次の 2 つのタスクを実行しま す。

- Simple Mail Transfer Protocol (SMTP) 設定の構成
- 通知ルールの作成

#### **SMTP** 設定の構成

SMTP 設定を構成するには、次の手順を行います。

- **1.** アカウント管理者ロールを持つユーザーとしてIntersight仮想アプライアンスにログイン します。
- **2. [**サービスセレクタ(**ServiceSelector**)**]**ドロップダウンリストから**[**システム(**System**)**]** を選択し、**[**設定(**Settings**)**]** > **[**ネットワーキング(**NETWORKING**)**]** > **SMTP** に移動 します。

既存の SMTP 設定の詳細を表示できます。ここで初めて E メール通知用に SMTP を構成 する場合、フィールドにはデフォルト値が表示されるか、値が表示されません。

- **3.** [構成 (Configure) 1をクリックします。
- **4.** SMTP トグルボタンをオンにし、E メール通知を設定します。
- **5.** [SMTP サーバーアドレス(SMTP Server Address)] フィールドに、E メール通知を送信 するドメイン内のサーバーの IP アドレスまたはドメイン名を入力します。
- **6.** [SMTP ポート(SMTP Port)] リストで、E メール通知の転送を実行するサーバーのポー ト番号を入力または選択します。

ポート 25 は、標準の SMTP リレーポートです。ポート 465 または 587 は、セキュリティ で保護されたメール ルーティング ポートです。ポート選択の値の範囲は 1 ~ 65535 で、 デフォルトは 25 です。

- **7.** [SMTP送信者名(SMTPSenderName)]フィールドに、Eメール通知を送信するユーザー の E メールアドレスを入力します。
- **8.** (オプション)TLS トグルボタンをオンにします。

TLS は、SMTP E メール サーバーの認証局(CA)を検証することによってセキュリティ を提供する認証形式です。TLS セキュリティを適用するには、TLS リージョンのリスト から適用する CA を選択します。

9. (オプション) SMTP サーバーで認証が必要な場合は、認証トグルボタンをオンにし、 SMTP サーバーへの認証に使用するユーザー名とパスワードを指定します。

**10.** [構成 (Configure) ] をクリックします。

次に、通知ルールを作成する手順を完了します。

#### 通知ルールの作成

通知は、受信アラームに対して設定したルールに基づいています。

E メール通知設定を構成するには、次の手順を実行します。

**1.** アプライアンス UI で、**[**サービス セレクタ(**Service Selector**)**]** ドロップダウン リストか ら **[**システム(**System**)**]** を選択し、**[**設定(**Settings**)**]** > **[**一般 (**General**)**]** > **[**通知 (**Notifications**)**]**に移動します。

既存のルールが入力された通知ルール リストを表示できます。

各ルールは、通知の発生条件(アラーム列)と通知先(メール列)の両方として使用され ます。このセッションで[SMTPの設定(Configure SMTP) ]画面の[SMTP 送信者名(SMTP Sender Name)] で設定された E メール アドレスの通知ルールを初めて作成する場合、既存 のルールはリストに表示されません。リストには、次の列が表示されます。

- 名前(**Name**)—ルールの名前。
- 有効(**Enabled**)—ルールの管理状態。[はい(**Yes**)] 設定は、ルールがアクティブで あることを示し、ルール条件が満たされたときに E メール通知tが生成されます。[い いえ(**No**)] 設定は、ルールが非アクティブであることを示し、E メール通知は生成 されません。
- **E** メール(**Email**)—通知の送信先となる E メールアドレス。
- アラーム(**Alarms**)— 通知を生成するために必要なイベントの重大度。
- 最終更新日時(**Last Updated**)— 作成または編集セッションのいずれかで、通知が最 後に構成された日時。タイムスタンプの形式は < 日>:< 時>:<分> です。
- **2.** 画面右上の [ルールの追加(**Add Rule**)] ボタンをクリックします。

[ルールの追加(**Add Rule**)] 画面が表示されます。

- **3.** ルールを構成するには、[ルールを有効にする(**Enable Rule**)]トグルボタンを有効にする 必要があります。
- **4.** [名前(Name)] フィールドに、ルールの名前にする文字列を最大 32 文字で入力します。
- **5.** [E メール(Email)] フィールドに、生成された E メール通知の送信先となる E メールアド レスを入力します。(**+**) アイコンをクリックして、他の宛先の追加の E メールアドレスを 入力します。

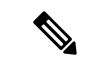

(注) E メール通知用に最大 3 つの E メール送信先を作成できます。

**6.** [重大度(Severity)]リージョンで、通知メールを送信するために到達するアラームの緊急 度レベルを選択します。

アラームの緊急度レベルは、Critical(最も緊急)、Warning(2番目に緊急度が低い)、お よび Info(緊急度なし)です。1 つまたは複数の緊急度レベルを選択できます。複数の重 大度を設定した場合、緊急度が最も低いレベルに到達すると E メール通知の送信がトリ ガーされます。

**7.** [追加(**Add**)] をクリックします。

次の警告メッセージが表示されます。

警告! 電子メール通知には機密データが含まれている場合があります。E メールアドレスが正しく 入力されており、データの受信が承認されていることを確認してください。

**8. [**続行(**Continue**)**]**をクリックします。

[通知 (Notifications) 1画面に戻り、リストに新しいルールが表示されます。

#### 制限事項

E メール通知を構成する場合は、次の制限に注意してください。

- ルールごとに最大 3 つの E メールを設定できます。
- アカウントごとに最大 5 つのルールを設定できます。
- イベントは、10 秒のスライディング タイムウィンドウで収集されます。Intersight は、ま ず 10 秒間待機して、アラームをポーリングします。この最初の期間に 1 つまたは複数の アラームが検出された場合、Intersight はアラームを検出するためにさらに 10 秒間待機し ます。この期間中にアラームが検出されると、アラームが検出されなくなるまで追加の期 間が発生します。アラームが検出されないままさらに 10 秒が経過すると、検出されたア ラームがアラームグループにバンドルされ、アラームを含むEメールが指定されたアドレ スに送信されます。
- E メール アドレスは最大 100 のアラームに関連付けることができ、送信される E メールの 数はアラームグループの大きさによって異なります。アラームグループに100を超えるア

ラームが含まれている場合は、追加の E メールが送信されます。一部のイベントでは、 1,000のアラームが生成される場合があります。その場合、10通のメールが送信されます。

### **LDAP** の設定

Intersight 仮想アプライアンスは、LDAP/AD ベースのリモート認証をサポートしています。 LDAPを使用したユーザーログインを認証するようにアプライアンスを構成できます。複数の LDAP ドメインを設定し、ログイン用のドメインを選択できます。

LDAP ユーザーは、電子メール ID またはユーザー名を使用して Intersight 仮想アプライアンス にログインし、LDAPユーザーが設定されている対応するドメインを選択できます。各Intersight アカウントには最大 6 個の LDAP ドメインを追加できます。**[**設定 **(Settings)]** アイコン > **[**設定 **(Settings)]** > **[**ネットワーク**(NETWORKING)]** > **[LDAP/AD]**テーブルビューに設定されたLDAP ドメインのリストを表示できます。仮想アプライアンスを LDAP/AD サービスと統合する方法 については、この[ビデオ](https://youtu.be/9DUEO2xXszM)をご覧ください。

Intersight 仮想アプライアンスで LDAP 認証を設定するには、次の手順を実行します:

- ステップ **1** アカウント管理者ロールを持つユーザーとして Intersight 仮想アプライアンスにログインします。
- ステップ **2 [**サービス セレクタ(**Service Selector**)**]** ドロップダウン リストから **[**システム(**System**)**]** を選択し、**[**設 定(**Settings**)**]** > **[**ネットワーキング(**NETWORKING**)**]** > **LDAP/AD** に移動します。

**[LDAP** の構成(**Configure LDAP**)**]** ウィンドウが表示されます。

- ステップ **3 [LDAP**の構成(**ConfigureLDAP**)**]**ページで、次に示すフィールドに対応する詳細を追加し、**[**保存(**Save**)**]** をクリックします。
	- **[**名前 **(name)]**:: 設定する LDAP ドメインを簡単に識別するための名前を入力します。
	- **[**ベース **DN**(**Base DN**)**]**:サーバーのベース識別名(DN)を入力します。たとえば、DC=Intersight、 DC=com などです。
	- **[**バインド **DN**(**Bind DN**)**]**:LDAP サーバーに対する認証に使用する DN とユーザーのパスワードを 入力します。
	- **[**グループ属性(**Group Attribute**)**]**:LDAP エントリが属するグループメンバー属性を入力します。 Cisco Intersight 仮想アプライアンスは、このグループ属性を使用して、Intersight ロールをユーザーに マッピングまたは割り当てます。デフォルト値は**member**です。これは、[LDAPの編集(EditLDAP)] で編集できます。
	- **[**パスワード(**Password**)**]**:ユーザーの DN パスワードを入力します。
	- **[**ネストされたグループ検索(**Nested Group Search**)**]**:有効にすると、拡張検索は、祖先のチェーン 全体をルートまで実行し、各グループとサブグループが属するすべてのグループとサブグループを再 帰的に返します。
- **[**暗号化の有効化(**EnableEncryption**)**]**:LDAPサーバー上の通信を保護する暗号化を有効にする必要 があります。暗号化を有効にすると、信頼できるルート証明書を追加する必要があります。SSL 証明 書の手動による追加の詳細については、「証明書の追加」を参照してください。
	- 将来のリリースでは、Intersight 仮想アプライアンスは、SHA-1 ハッシュ関数で署名された証明書 のサポートを段階的に廃止します。SHA-256、SHA-384、SHA-512など、SHA-1よりも強力なハッ シュ関数を使用する署名アルゴリズムを使用するように証明書をアップグレードすることを強く お勧めします。
	- 共通名の使用が廃止されたため、LDAP サーバー用に作成された証明書にはサブジェクト代替名 (SAN)が含まれている必要があります。SAN のない証明書は検証に失敗し、接続の問題が発生 します。
- サーバ:LDAP サーバーの IP アドレスまたはホスト名を追加します。Cisco Intersight 仮想アプライア ンスは、1 つの LDAP プロバイダーとポートのみをサポートします。
	- LDAPSは、ポート636およびポート3269でサポートされています。他のすべてのポー トは、TLS で LDAP をサポートしています。 注目
		- **Intersight**仮想アプライアンスは、電子メール識別子またはユーザー名を使用して**LDAP** ユーザーにログインします。電子メールIDを使用してアプライアンスにログインする 場合は、LDAP サーバーでメール属性を設定します。ユーザー名を使用する場合は、 LDAP サーバーでそのユーザーに設定されている **sAMAccountName** を使用します。
		- **LDAP** を設定するために必要な詳細を追加した後、ユーザーまたはグループを追加し て **LDAP** ユーザーに適切なロールを割り当てる前に、 **Deployappliance Eldap** ワークフ ローが完了するのを待ちます。要求内のワークフローのステータスを確認できます。 詳細については、「ユーザーの追加」または「グループの追加」を参照してください。
		- **Intersight API** を使用してアプライアンスの **LDAP** ログインを設定する場合は、**LDAP** ポリシーが**appliance.management:true**にタグ付けされていることを確認します。これ は、**[**設定 **(Settings)]** で **LDAP** を設定するユーザーに対して自動的に実行されます。

LDAP を設定するために必要な詳細を追加した後、LDAP ユーザーとしてログインする前に、 **Deployappliance Eldap** ワークフローが完了するのを待ちます。要求内のワークフローのステータスを 確認できます。

• **[**ポート **(Port)]**:LDAP サーバー ポートを追加します。

# **Intersight** 仮想アプライアンスでのシングル サインオン

シングルサインオン (SSO) 認証では複数のアプリケーションへのログインに1つのクレデン シャル セットを使用できます。SSO 認証では企業のクレデンシャルを使用して Intersight にロ グインできます。Intersight は SAML 2.0 を介して SSO をサポートし、サービス プロバイダー (SP)として機能して、SSO 認証のために ID プロバイダー(IdP)と統合できます。

アプライアンスを介して SSO をセットアップするには、管理者ロールを持つユーザーとして Cisco Intersight 仮想アプライアンスにログインし、SP メタデータをダウンロードし、ID プロ バイダー(IdP)を Intersight 仮想アプライアンスに登録する必要があります。

#### **IdP** の要件

Intersight に追加する IdP は SAML 2.0 とサービス プロバイダーが開始した SSO をサポートし ている必要があります。最も一般的に使用されている IdP でこのステップを実行する手順は異 なっています。

Intersight 仮想アプライアンスのマルチノード クラスター セットアップがある場合、またはシ ングルノード構成からマルチノードクラスタ 構成に拡張する場合、Okta などの一部の IdP で は 3 つの SSO を手動で構成する必要がありますが、ADFS などの他の IdP では、xml ファイル を直接インポートできます。SSO 構成が手動の IdP の場合、アプライアンスの SSO 画面から ダウンロードしたメタデータ ファイルで指定された 3 つの異なる SSO URL を構成する必要が あります。3 つの URL を構成したら、3 つのノードのいずれかから SSO ログインを続行でき ます。 (注)

アプライアンスでのマルチノード クラスタ セットアップの追加要件:

- SLO (シングル ログアウト)は、アプライアンスのマルチノード セットアップでサポー トされていますが、SLO エンドポイントは 1 つだけです。SLO URL で指定されたノード が停止している場合、SLOは機能しません。この場合、Intersightからのみログアウトされ ます。
- IDP によって開始される SSO は、エンティティ ノードに対してのみ機能します。

Intersight での SSO のセットアップと ID プロバイダーの追加の詳細については、「[Intersight](https://intersight.com/help/appliance/resources#single_sign-on_with_intersight) で [のシングル](https://intersight.com/help/appliance/resources#single_sign-on_with_intersight) サインオン」を参照してください。Intersight シングル サインオンを有効にし、 Intersight を使用して外部 ID プロバイダー(IdP)でカスタム SAML 2.0 アプリケーションを セットアップする方法を示したビデオを視聴するには、[こちら](https://intersight.com/help/appliance/video#intersight_single_sign-on)をクリックしてください。

### 証明書

外部ターゲット(LDAP サーバーなど)にセキュア認証を提供するには、ターゲットの ID を 確認する信頼できるソースからサードパーティ証明書を追加するか、ブラウザを介してアプラ イアンスのセキュアな **HTTPS** アクセス用の CA 署名付き証明書または自己署名証明書を追加 できます。

• 将来のリリースでは、Intersight仮想アプライアンスは、SHA-1ハッシュ関数で署名された 証明書のサポートを段階的に廃止します。SHA-256、SHA-384、SHA-512 など、SHA-1 よ りも強力なハッシュ関数を使用する署名アルゴリズムを使用するように証明書をアップグ レードすることを強くお勧めします。

• 共通名の使用が廃止されたため、LDAPサーバー用に作成された証明書にはサブジェクト 代替名(SAN)が含まれている必要があります。SANのない証明書は検証に失敗し、接続 の問題が発生します。

#### 信頼できる証明書

外部ターゲットへの接続時にセキュアな認証を提供するために、信頼できるソースからのサー ドパーティ証明書、またはターゲットの ID を確認する自己署名証明書を追加できます。サー ドパーティ証明書は、発行元トラストポイント(ルート認証局(CA)、中間CA、またはルー ト CA につながるトラスト チェーンの一部となるトラスト アンカーのいずれか)によって署 名されます。

信頼できる証明書テーブル ビューには、**[**設定 **(Settings)]** > **[**設定 **(Setting)]** > **[**認証

**(AUTHENTICATION)]** > **[**信頼できる証明書 **(Trusted Certificates)]** からアクセスでき、Intersight に追加された証明書のリストが表示されます。

#### 証明書の追加

次のタスクでは、Intersight仮想アプライアンスで信頼できる証明書を追加する方法について詳 しく説明します。

- **1.** アカウント管理者ロールを持つユーザーとしてIntersight仮想アプライアンスにログインし ます。
- **2.** [サービス セレクタ(Service Selector)] ドロップダウン リストから [システム(System)] を選択し、**[**設定(**Settings**)**]** > **[**認証(**AUTHENTICATION**)**]** > **[**証明書(**Certificates**)**]** > **[**信頼済み(**Trusted**)**]**に移動します。

信頼できる証明書に関する次の詳細がテーブル ビューに表示されます。

- **[**名前(**Name**)**]**:CA 証明書の共通名
- **[**発行者(**Issued By**)**]**:証明書発行認証局
- **[**使用(**Usage**)**]**:証明書を使用しているターゲットの数を表示します。
- **[**有効期限(**Expires**)**]**:証明書の有効期限。
- **3.** [証明書の 追加(**Add Certificate**)**]** をクリックして、信頼できる証明書を追加します。
- **4. [**参照(**Browse**)**]**をクリックして、システムに保存されている証明書を選択し、**[**保存 (**Save**)**]**をクリックします。証明書が正常にインポートされると、**[**信頼できる証明書 (**Trusted Certificates**)**]** テーブル ビューに表示されます。

#### Ú

インポートする信頼できる証明書は base64 で暗号化された X.509(PEM) 形式である必要があり 重要 ます。

ブラウザを介してアプライアンスのセキュアな **HTTPS** アクセスを有効にするには、証明書署 名要求を生成し、証明書を生成するか、自己署名証明書に切り替えることができます。これら のタスクにアクセスするには、**[**システム設定( **System** > **Settings** )**]** > **[**認証 (**AUTHENTICATION** )**] [**証明書 > ( **Certificate**)**] [SSL**( > **SSL**)**]** に移動します。

シングルノード展開からマルチノード クラスタ構成に移行する際に、シングルノード展開で SSL証明書がすでに生成されている場合は、マルチノードクラスタ構成への移行が完了し、ク ラスタが 正常な 状態になると、を削除してから、SSL 証明書を削除して再生成します。 (注)

証明書署名要求(**CSR**)を作成するには:

**1.** アプライアンス UI で、**[**サービス セレクタ(**Service Selector**)**]** ドロップダウン リストか ら**[**システム(**System**)**]** を選択し、**[**設定(**Settings**)**]** > **[**認証(**AUTHENTICATION**)**]** > **[**証明書(**Certificates**)**]** > **SSL**に移動します。

現在の証明書に次の詳細が表示されます。

- **[**名前(**Name**)**]**:CA 証明書の共通名。
- **[**追加者 **(Added By)]**:アカウントに証明書を追加したユーザー
- **[**発行者 **(Issued By)]**:証明書発行認証局
- **[**有効期限 **(Expires):**:証明書の有効期限。

**[**すべて表示 **(View All)]** をクリックして、**[**証明書の表示 **(View Certificate)]** ウィンドウを表 示します。上記の詳細に加えて、フィンガープリント、国、地域、組織、組織単位、およ び発行者名、組織、共通名、および署名アルゴリズムの詳細情報を表示することもできま す。

**2. [**アクション **(Action)]** ドロップダウン メニューから、**[CSR** の作成 **(Create CSR)]** を選択し ます。

**[**証明書署名要求の作成 **(Create Certificate Signing Request)]** ウィザードが表示されます。 次のように必要な詳細情報を入力します。

- [組織 (Organization)]:企業の正式名称
- [組織単位 (organization Unit)]:証明書を処理する組織の下位。たとえば、HR などで す。
- [地域 (Locality)]:組織が所在する都市/町
- [状態 (State)]:組織が配置されている状態
- [国 (Country)]:組織の所在地の国を表す 2 文字の ISO コードです。国コードの完全な リストについては、「ISO [3166](https://www.iso.org/iso-3166-country-codes.html)」を参照してください。
- [電子メール アドレス (Email Address)]:組織に連絡するために使用される電子メール アドレス
- [係数(Modulus)]:CSR の署名に使用される RSA 秘密キーの係数
- **3. [CSR** の作成(**Create CSR**)**]** をクリックします。

**[CSR** の作成 **(Create CSR)]** をクリックすると、新しい証明書署名要求 (CSR) が生成されます。 次のいずれかのオプションを選択できます。

• **[CSR** のダウンロード(**Download CSR**)**]**:CSR をローカルでダウンロードして保存し、 認証局 (CA) から信頼できる証明書を取得できるようにします。

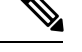

- 証明書発行要求プロセスでは、情報カテゴリの別名(SAN)フィー ルドでアプライアンスの FQDN のみを使用します。認証局から Intersight アプライアンスおよび Intersight Assist の信頼できる証明 書を取得するときは、SAN フィールドにホスト名または IP アド レスを入力しないでください。 (注)
	- **[CSR** の削除(**Delete CSR**)**]**:信頼できる証明書を生成する際に使用しない場合は、CSR を削除します。
	- **[**証明書の適用 **(Apply Certificate)]**:CA が証明書を発行した後、**[**適用 **(Apply)]** をクリック して、**[**証明書の適用 **(Apply Certificate)]** ウィンドウの **[**証明書 **(Certificate)]** フィールドに 証明書の内容を貼り付けます。**[**アップロード **(Upload)]** オプション ボタンをクリックし て、証明書をアップロードすることもできます。**[**適用 **(Apply)]** をクリックしてプロセス を完了します。CA によって発行された証明書は、*.csr*、*.pem*、または *.crt* 形式にすること ができます。

#### 自己署名証明書に切り替える方法:

- **1.** アプライアンス UI で、**[**サービス セレクタ(**Service Selector**)**]** ドロップダウン リストか ら**[**システム(**System**)**]** を選択し、**[**設定(**Settings**)**]** > **[**認証(**AUTHENTICATION**)**]** > **[**証明書(**Certificates**)**]** > **SSL**に移動します。
- **2. [**アクション **(Action)]** ドロップダウン メニューから、**[**自己署名への切り替え **(Switch to Self-Signed)]** を選択します。

自己署名証明書への切り替えには数分かかることを警告するポップアップウィンドウが表 示されます。

- **3.** 先に進むには **[**適用(**Apply**)**]** をクリックします
	- Ciscoでは、CA署名付き証明書を使用してアプライアンスにアクセスすることを推奨して います。自己署名証明書が使用されている場合、最新のブラウザはアプライアンスへのア クセスを無効にする可能性があります。Intersight 仮想アプライアンスは、Cisco が提供し

た自己署名証明書の有効期限が切れた場合に、自己署名証明書に切り替えて証明書の有効 期間を延長するオプションを提供します。

• 自己署名証明書に切り替えるように選択すると、現在のSSL証明書が新たに生成された自 己署名証明書に置き換えられます。新しい証明書が適用されているかどうかを確認するに は、ブラウザのアドレス (ロケーション) バーの URL の前にある [ロック (Lock)] または [警 告 (Warning)] アイコンをクリックします。更新後、アプライアンスに再度ログインせず に、**[**設定 **(Setting)]** > **[**証明書 **(Certificates)]** ページに直接移動します。

### ローカル ユーザー向けパスワード ポリシーの設定

このタスクでは、Intersight仮想アプライアンスでローカルユーザーのパスワードポリシーを設 定する方法について説明します。

- ステップ **1** アカウント管理者ロールを持つユーザーとして Intersight 仮想アプライアンスにログインします。
- ステップ **2 [**サービス セレクタ(**Service Selector**)**]** ドロップダウン リストから **[**システム(**System**)**]** を選択し、**[**設 定(**Settings**)**]** > **[**認証(**AUTHENTICATION**)**]** > **[**ローカル ユーザー(**Local Users**)**]**に移動します。 既存のパスワードポリシーの詳細を表示できます。
- ステップ **3 [**構成(**Configure**)**]** をクリックします。

**[**ローカル ユーザーの設定(**Configure Local Users**)**]** ウィンドウが表示されます。

ステップ **4** 必要に応じて、次のパスワードポリシーオプションを更新して、パスワードポリシーを設定します。

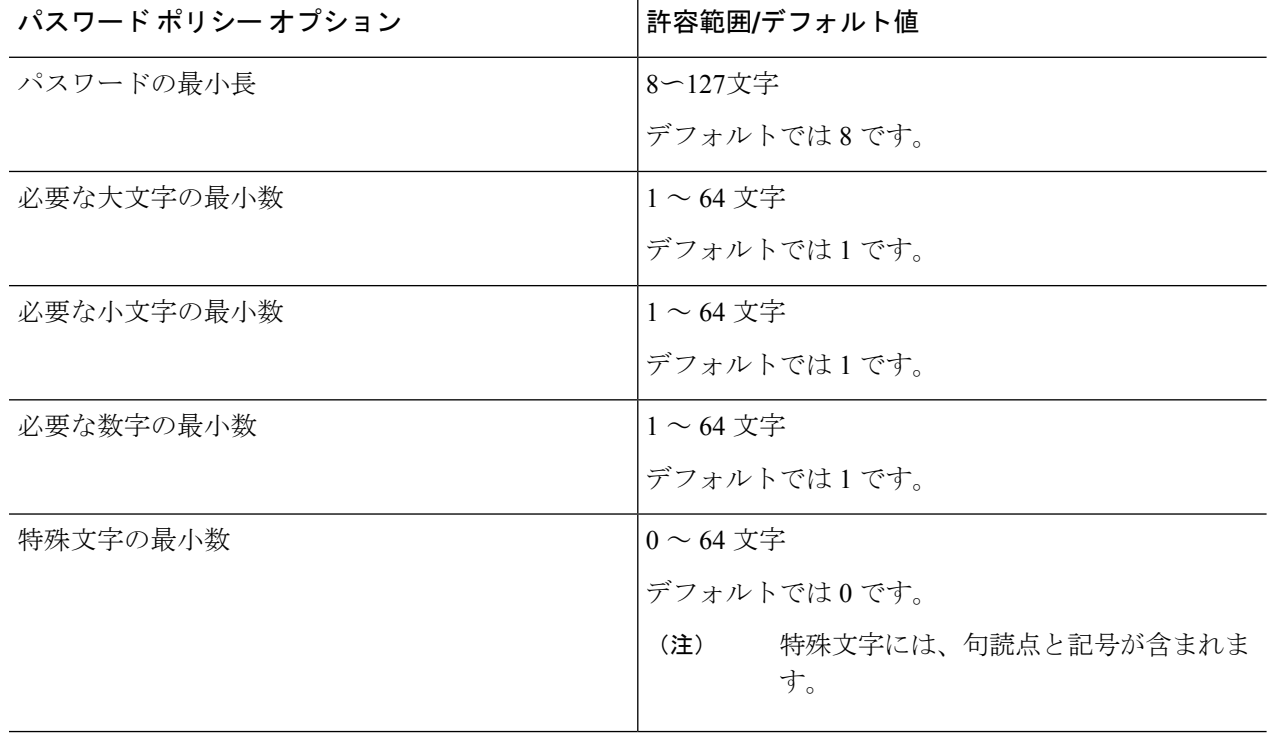

 $\mathbf I$ 

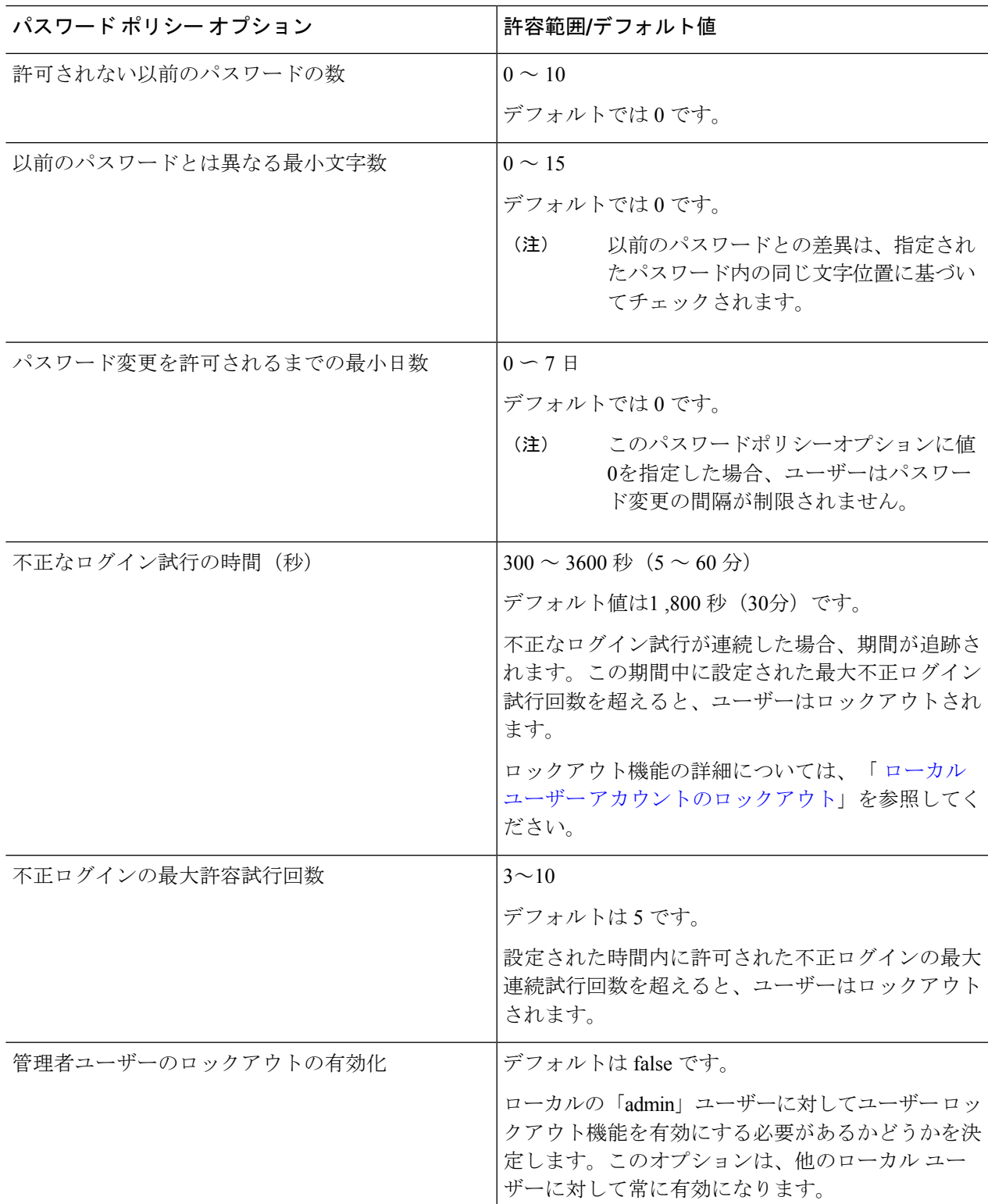

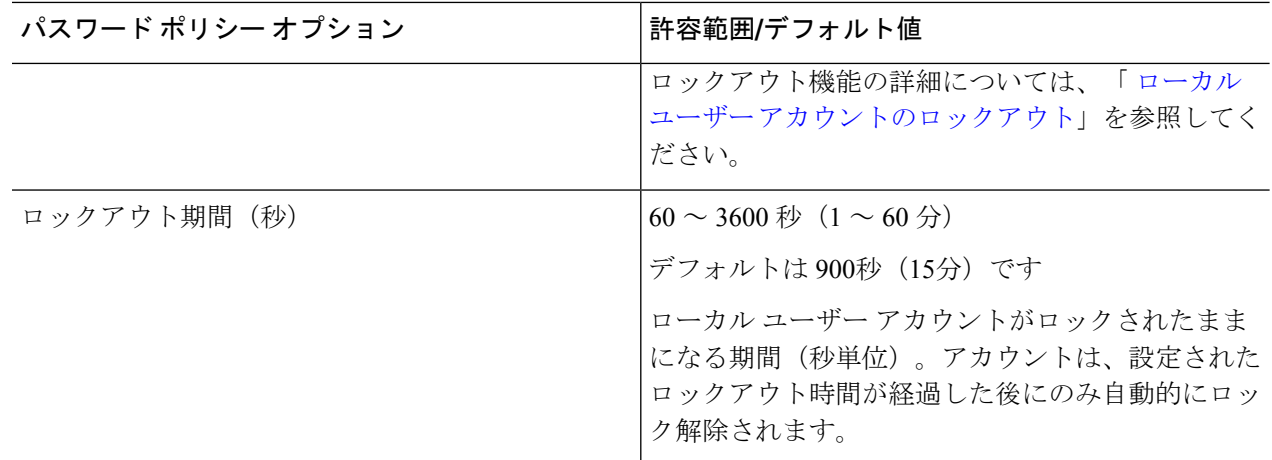

#### ステップ **5 [**保存(**Save**)**]** をクリックします。

パスワード ポリシーの変更は、次回のパスワード変更時に確認できます。

# ローカル ユーザー アカウントのロックアウト

ローカルユーザーについて、設定された時間内に連続する不正ログイン試行が追跡され、この 期間中に設定された不正ログイン試行回数を超えると、アカウントがロックアウトされます。 ローカル ユーザー アカウントがロックされると、[ローカル ユーザー(Local User)] テーブル のユーザーの横に警告アイコンが表示されます。設定されたロックアウト期間が経過すると、 アカウントは自動的にロック解除されます。アカウント管理者またはユーザーアクセス管理者 は、設定されたロックアウト期間中にパスワードをリセットすることで、アカウントのロック を解除できます。

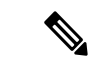

ロックアウト機能: (注)

- ローカル ユーザーにのみ適用され、リモート ユーザーには適用されません。
- 設定が有効になっている場合にのみ、ローカルの「admin」ユーザーに適用されます。

### ローカル ユーザーのパスワードのリセット

アカウント管理者は、ローカル ユーザーのパスワードをリセットできます。ユーザー アクセ ス管理者は、アカウント管理者のロールを持つユーザーを除き、ローカルユーザーのパスワー ドをリセットすることもできます。

•

ローカル ユーザーのパスワードをリセットするには、次の手順を実行します。

- **1.** アカウント管理者ロールを持つユーザーとしてIntersight仮想アプライアンスにログインし ます。
- **2. [**サービス セレクタ(**ServiceSelector**)**]** ドロップダウン リストから **[**システム(**System**)**]** を選択し、**[**設定(**Settings**)**]** > **[**アクセスと権限(**ACCESS & PERMISSIONS**)**]** > **[**ユー ザー(**Users**)**]** に移動します。
- **3.** パスワードをリセットするローカル ユーザーを選択します。
- **4.** 鉛筆アイコンをクリックし、パスワードを変更します。
- **5. [**保存(**Save**)**]** をクリックします。

### A

アカウント管理者がローカルの「admin」ユーザーのパスワードをリセットすると、GUI パス ワードのみが変更されます。ローカルの「admin」ユーザーの SSH パスワードは変更されませ ん。ローカルの「admin」ユーザーは、新しくリセットされたパスワードを使用してアプライ アンスにログインする必要があります。ローカルの「admin」ユーザーがログインすると、ロー カルの「admin」ユーザーにパスワードの変更を要求するプロンプトが表示され、GUI と SSH の両方のパスワードがリセットされます。 注目

### ユーザーの追加

Intersight 仮想アプライアンスでは、ユーザーへのグループ ロールの割り当てをオーバーライ ドできます。アカウントに追加されたユーザーのリストは**[**ユーザ(**User**)**]**ページに表示でき ます。このリストには、ユーザーの**[**名前(**Name**)**]**、**[ID**プロバイダー(**IdentityProvider**)**]**、 **[**電子メール(**Email**)**]**、**[**ロール(**Role**)**]**、および **[**最終ログイン時刻(**Last Login Time**)**]** が 表示されます。リモートユーザーとローカルユーザーを追加できます。最大 100 のローカル ユーザーを追加できることに注意してください。

- リモートユーザー:IDP 経由で認証(LDAP および SSO)
- •ローカルユーザ: Intersight 仮想アプライアンス経由で認証

注目 ユーザーを作成したり、ユーザーロールを割り当てるには、アカウント管理者またはユーザー アクセス管理者である必要があります。

Intersight 仮想アプライアンスでユーザーを追加するには、次の手順を実行します。

ステップ **1** アカウント管理者ロールを持つユーザーとして Cisco Intersight 仮想アプライアンスにログインします。

- ステップ **2 [**サービス セレクタ(**Service Selector**)**]** ドロップダウン リストから **[**システム(**System**)**]** を選択し、**[**設 定(**Settings**)**]** > **[**アクセスと権限(**ACCESS & PERMISSIONS**)**]** > **[**ユーザー(**Users**)**]** に移動します。
- ステップ **3 [**ユーザーの追加(**Add User**)**]** ウィンドウで、次の詳細情報を追加します。

リモート ユーザーまたはローカル ユーザーを追加するオプションがあります。最大 100 のローカル ユー ザーを追加できることに注意してください。

- リモート ユーザーを追加するには、次の詳細を入力します。
	- **[ID** プロバイダー(**Identity** )**]**:このアカウントに追加する ID プロバイダーを選択します。Intersight 検証済みの ID プロバイダーのいずれかを選択できます。詳細については、**<Your FQDN>/help** の「サ ポートされるシステム ページの「検証済みの *ID* プロバイダー」を参照してください。

LDAP ユーザーを追加する場合は、適切な ID プロバイダ (IDP) の下にそれらを追加する必要がありま す。IDP の名前は、LDAP 設定で設定した LDAP ドメイン名と同じになります。

- **[**ユーザー **ID (User ID)]**:ID プロバイダへのアカウントの登録に使用した有効な電子メール ID を入力 します。ユーザー名は、**LDAP**サーバーで構成されている**sAMAccountName**と同じである必要があり ます。電子メールを使用してログインする場合は、電子メールIDがLDAPサーバーのメール属性で設 定されているものと同じであることを確認してください。
- **ロール (Role)**: リモート ユーザー アカウントに1つのロールを割り当てることができます。詳細に ついては、「[ロールと権限」](https://intersight.com/help/appliance/resources/RBAC#roles_and_privileges)の項を参照してください。
- ローカル ユーザーを追加するには、次の詳細を入力します。
	- 名(**First Name**):ローカル ユーザーの名を入力します。
	- 姓(**Last Name**):ローカル ユーザーの姓を入力します。
	- ユーザー**ID**(**User ID**):ローカルユーザーがアプライアンスにログインするために使用する電子メー ル ID またはユーザー名を入力します。
	- パスワード(**Password**):ローカル ユーザー パスワード ポリシーに従って有効なパスワードを入力 します。
	- •**ロール(Role)**:ローカルユーザーアカウントに複数のロールを割り当てることができます。詳細に ついては、「[ロールと権限」](https://intersight.com/help/appliance/resources/RBAC#roles_and_privileges)の項を参照してください。

ステップ **4 [**保存(**Save**)**]** をクリックして新しいユーザーをアカウントに追加します。

新しいローカル ユーザーを追加するときに入力したユーザー ID とパスワードは、新しいロー カルユーザーに直接伝える必要があります。これは、現在Intersight仮想アプライアンスには、 新しいローカルユーザーにログイン情報を自動的に通知するメカニズムがないためです。新し いローカルユーザーがこれらのログイン情報を使用してログインすると、新しいローカルユー ザーにパスワードの変更を要求するプロンプトが表示されます。 注目

> ローカル ユーザーは、画面の右上にある **[**プロファイル(**Profile**)**]** メニュー に移動し、**[**パス ワードの変更(**Change Password**)**]** をクリックすることで、いつでもパスワードを変更できま す。

### グループの追加

グループは、特定のロール、権利、および権限を持つユーザーのコレクションを表します。複 数のユーザーグループを作成して共通のロールと権限を一連のユーザーに割り当てることがで きます。**[**グループ(**Group**)**]** ページに、アカウントに追加したグループのリストを表示でき ます。このリストには、**[**名前(**Name**)**]**、**[ID** プロバイダー(**Identity Provider**)**]**、**[**ロール (**Role**)**]**、および **[ID** プロバイダーのグループ名(**Group Name inIdentity Provider**)**]** が表示 されます。グループを追加するには、次の手順を実行します。

- ステップ **1** アカウント管理者ロールを持つユーザーとして Intersight 仮想アプライアンスにログインします。
- ステップ **2 [**サービス セレクタ(**Service Selector**)**]** ドロップダウン リストから **[**システム(**System**)**]** を選択し、**[**設 定(**Settings**)**]** > **[**アクセスと権限(**ACCESS & PERMISSIONS**)**]** > **[**グループ(**Groups**)**]**に移動します。
- ステップ **3** 右上の**[**グループの追加(**Add Group**)**]** ボタンをクリックします。**[**グループの追加(**Add Group**)**]** ウィ ンドウが表示されます。
- ステップ **4 [**グループの追加(**Add Group**)**]** ウィンドウで、次の詳細情報を追加します。
	- **[ID** プロバイダー(**Identity** )**]**:このアカウントに追加する ID プロバイダーを選択します。Intersight 検証済みの ID プロバイダーのいずれかを選択できます。詳細については、**<Your FQDN>/help** の「サ ポートされるシステムページの「検証済みの*ID*プロバイダー」を参照してください。LDAPクレデン シャルを使用してログインするグループに適切な LDAP ドメインを選択する必要があります。
	- **[**名前(**Name**)**]**:Intersight でグループを識別するために名前を入力します。
	- **[ID** プロバイダーでのグループ名(**Group Name inIdentity Provider**)**]**:ID プロバイダー内に追加され ているユーザーグループ名を入力します。グループ名はLDAP識別名 (DN)形式である必要がありま す。例:

cn=Finance,cn=Users,dc=example,dc=com

- **[**ロール **(Role)]**: 次のシステム定義のロールのいずれかをユーザー グループに割り当て、ユーザー定義 のロールを割り当てることができます。
	- **[**アカウント管理者**(Account Administrator)]**:このロールでは、グループのメンバーはデターゲッ トを要求し、Element Managerをクロス起動し、プロファイルとポリシーを作成して、技術サポー

ト バンドルを収集し、要求したデバイスまたはアカウントの設定に変更を加えることができま す。

- **[**読み取り専用 **(Read-Only)]** :このロールでは、グループのメンバーはアカウント内の要求済み ターゲットの詳細とステータスを表示できます。ただし、要求済みターゲットやアカウントの設 定を変更することはできません。
- **[**デバイス技術者 **(Device Technician)]**:このロールでは、グループのメンバーは Intersight でター ゲットを要求し、要求したターゲットのリストを [ターゲット (Targets)] テーブル ビューに表示で きます。
- **[**デバイス管理者**(Device Administrator)]**:このロールでは、グループのメンバーはIntersightでター ゲットを要求し、要求したターゲットのリストを表示し、ターゲットを削除(要求解除)できます。
- **[**サーバ管理者 **(Server Administrator)]**:このロールでは、グループのメンバーはファームウェア のアップグレード、技術サポート バンドルの収集、サーバー タグの設定、サーバー プロファイ ルまたはポリシーの作成、編集、および展開、サーバー詳細の表示など、すべてのサーバー アク ションを実行できます。
- **[HyperFlex** クラスタ管理者 **(HyperFlex Cluster Administrator)]**:このロールでは、グループのメ ンバーは HyperFlex クラスタ プロファイルの作成、クラスタのアップグレード、クラスタ タグの 設定、クラスタダッシュボードと概要の表示、技術サポートバンドルの収集、アラームの監視、 **HX Connect** の起動と管理を行えます。
- **[**ユーザ アクセス管理者(**User Access Administrator**)**]**:このロールでは、グループのメンバーは アカウントの詳細の表示、およびユーザーの追加、グループの追加、IDプロバイダーとシングル サインオンのセットアップ、アカウントに関連する API キーの生成など、ユーザー アクセス関連 のアクションを実行できます。
- グループを作成したり、ユーザーロールを割り当てるには、アカウント管理者またはユーザー アクセス管理者である必要があります。 注目
- ステップ **5** [保存(Save)] をクリックして新しいグループをアカウントに追加します。

### ロールの追加

#### ユーザー定義のロールの作成

Intersight 内のシステム定義のロールに加えて、ユーザー定義のロールを作成できます。**[**ロー ル **(Roles)]** ページに、アカウントに追加したグループのリストを表示できます。このリストに は、ロールの名前、タイプ、使用状況、範囲、および説明が表示されます。ユーザー定義の ロールを作成するには、次の手順を実行します。

### Δ

- アカウント管理者権限またはユーザーアクセス管理者権限を持つユーザのみが、ユーザー定義 のロールを作成できます。 注目
	- **1.** Cisco Intersight にログインします。
	- **2. [**サービス セレクタ(**ServiceSelector**)**]** ドロップダウン リストから **[**システム(**System**)**]** を選択し、**[**設定(**Settings**)**]** > **[**アクセスと権限(**ACCESS & PERMISSIONS**)**]** > **[**ロール (**Roles**)**]** に移動します。
	- **3. [**ロール **(Roles)]** で、**[**ロールの作成 **(Create Role)]** をクリックします。
	- **4.** 名前を入力して、Intersightでロールを識別し、ロールの使用状況に関する説明を入力しま す。

[セッションタイムアウト(Session Timeout)]、[アイドルタイムアウト(Idle Timeout)]、 および [同時セッション(Concurrent Sessions)] のデフォルトのアカウント レベル設定を 保持することも、これらの設定をカスタマイズすることもできます。

- **5. [**セッションとアイドルのタイムアウト設定(**Session**&**Idle Timeout settings**)**]** では、次の いずれかを選択できます。
	- **[**アカウントデフォルト設定の使用(**Use Account DefaultSettings**)**]**:このオプション はデフォルトで有効になっています。セッション タイムアウト値は、アカウン トレ ベルの設定から継承できます。これらの値は、ロールの作成時にデフォルト設定とし て使用されます。アカウント レベルの [セッション タイムアウト]と [アイドル タイム アウト] の詳細を確認するには、**[**設定(**Settings**)**]** アイコン > **[**設定(**Settings**)**]** > **[**一 般(**General**)**]** > **[**アカウントの詳細(**Account Details**)**]** に移動します。
	- **[**アカウントのデフォルト設定を使用しない(**Disable Use Account DefaultSettings**)**]**: このオプションを無効にすると、ロールレベルで次のフィールドの値を設定できま す。
		- •のセッション タイムアウト(秒):セッションの有効期限を秒単位で指定しま す。最小値は300秒で、最大値は31536000秒(1年)です。システムのデフォルト値 は57600秒です。
		- •のアイドルタイムアウト(秒): Webセッションの間隔(秒)を指定します。こ の期間内にセッションが更新されない場合、セッションはアイドルとしてマーク され、削除されます。最小値は300秒、最大値は18000秒(5時間)です。システムデ フォルト値は1800秒です。
		- **[**最大同時セッション数(**Maximum Number of Concurrent Sessions (Sessions)**)**]** は、アカウント内または権限内で許可されている同時セッション数です。最小 セッション数は1、最大セッション数は128です。デフォルト値は 128 です。
- **6. [**次へ(**Next**)**]** をクリックします。
- **7.** アカウントのリソースへのユーザーアクセスを委任する範囲を選択します。ユーザーがア カウント全体にアクセスできるようにするか、または選択した組織へのアクセスを制限す るかを選択できます。
	- **[**すべて**(Al)]**:ユーザーはすべてのアカウントリソースにアクセスできます。ユーザー にロールを割り当てる権限を追加します。選択した権限がアカウント全体に適用され ます。
	- **[**組織 **(Organization)]**: ユーザーは指定された組織にのみアクセスできます。ドロップ ダウンリストから1つ以上の組織を選択し、ユーザーにロールを割り当てる権限を追 加します。権限の詳細については、「ロール」の項を参照してください。
- **8. [**作成 **(Create)]** をクリックして、新しいユーザー定義ロールをアカウントに追加します。

#### アカウントまたはロールの切り替え

アプリケーションからログアウトすることなく、Cisco Intersight でアカウントまたはロールを 切り替えることができます。複数のアカウントまたはロールにログインしている場合は、 Intersight ダッシュボードの **[**プロファイル(**Profile**)**]** メニューに **[**アカウントまたはロールの 切り替え(**Switch Account or Role**)**]** を行うオプションが表示されます。

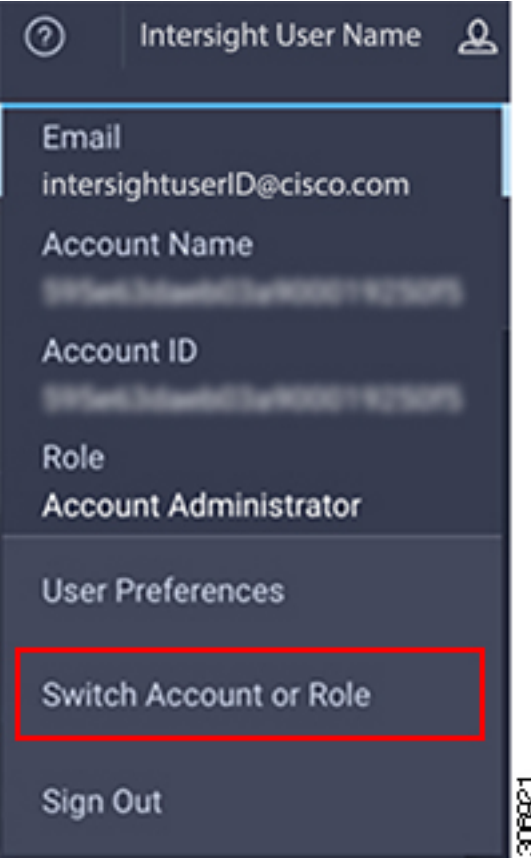

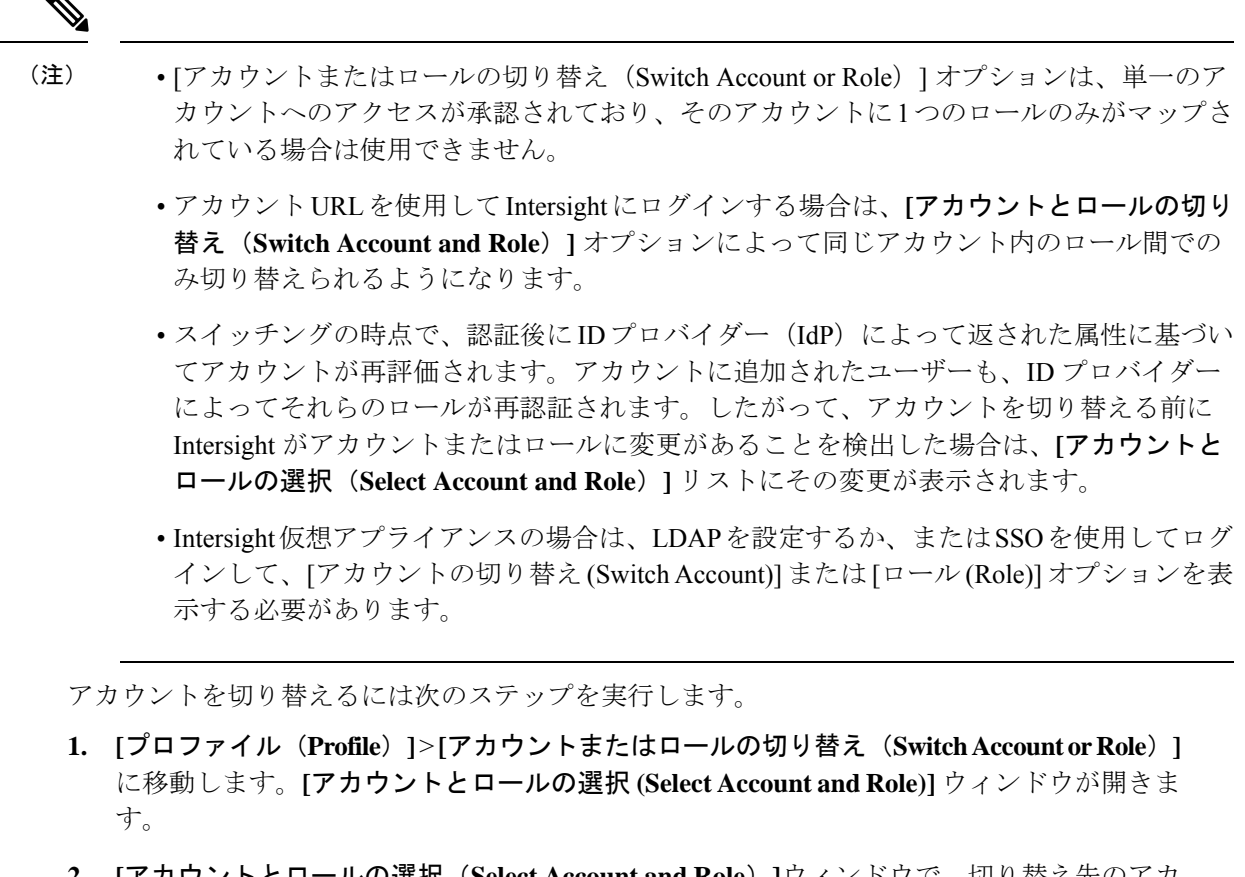

- **2. [**アカウントとロールの選択(**Select Account and Role**)**]**ウィンドウで、切り替え先のアカ ウント(またはロール)を選択します。新しいアカウントにログインされます。
- **3.** ロールを変更するには、**[**設定(**Settings**)**]**>**[**アクセスと権限(**ACCESS&PERMISSIONS**)**]** > **[**ユーザ(**Users**)**]**に移動し、ロールを変更するユーザーを選択して **[**編集(**Edit**)**]**アイ コンをクリックします。
- **4. [**ユーザーの編集(**Edit User**)**]** ウィンドウでロールを選択し、**[**保存(**Save**)**]** をクリック します。

### 組織の追加

#### 組織の作成

**[**組織 **(Organizations)]** ページでは、アカウントに追加された組織のリストを表示できます。こ のリストには、名前、メンバーシップ、使用状況、および説明が表示されます。組織を追加す るには、次の手順を使用します。

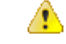

- 管理者特権を持つユーザーだけがユーザー アカウントを作成、削除、または変更できます。 ユーザ アクセス管理者権限を持つユーザーは組織を作成することはできませんが、ユーザー アカウントでそれらを表示し、組織をロールに割り当てることができます。 注目
	- **1.** Cisco Intersight にログインします。
	- **2. [**サービス セレクタ(**ServiceSelector**)**]** ドロップダウン リストから **[**システム(**System**)**]** を選択し、**[**設定(**Settings**)**]** > **[**アクセスと権限(**ACCESS & PERMISSIONS**)**]** > **[**組織 (**Organizations**)**]** に移動します。
	- **3.** 組織から、**[**組織の作成 **(Create Organization)]** をクリックします。
	- **4.** Intersightで組織を識別するための名前を入力し、組織の使用状況に関する説明を入力しま す。
	- **5. [**メンバーシップ **(Memberships)]** では、すべてのリソースへのアクセスを割り当てるか、 またはリソースの選択的グループへのアクセスを制限するかを選択できます。メンバー シップ タイプに次のいずれかのオプションを選択できます。
		- **[**カスタム**(Custom)]**:アカウントで使用可能なターゲットのリストから、組織に一連の 物理リソースを割り当てるために必要なターゲットを選択します。

#### Ú

- カスタム組織内に作成されたプロファイルとポリシーは、同じ組 織内のターゲットにのみ適用されます。 重要
	- **[**すべて**(All)]**:アカウントで使用可能なすべてのターゲットがこの組織に含まれます。
- **6. [**作成 **(Create)]** をクリックして、新しい組織をアカウントに追加します。

組織の詳細と、アカウントでマルチテナントをサポートするためにそれらを活用する方法につ いては、「ヘルプ センター (Help Center) ]の [リソース (Resources) ] の下にあるロールベース のアクセス コントロールを参照するか、 *<https://your fqdn.com>*/help を参照してください。

### **API** キーの生成と管理

API キーを使用して、Cisco Intersight にアプリケーションを登録します。

- ステップ **1** アカウント管理者ロールを持つユーザーとして Cisco Intersight 仮想アプライアンスにログインします。
- ステップ **2 [**サービス セレクタ(**Service Selector**)**]** ドロップダウン リストから **[**システム(**System**)**]** を選択し、**[**設 定(**Settings**)**]** > **[API] > [API** キー(**API Keys**)**]**に移動します。
- ステップ3 [新しい API キーの生成 (Generate) ] 画面で、API キーの目的を入力して [生成 (Generate) ] をクリックし ます。API キー ID と RSA 秘密キーが表示されます。

ステップ **4** 秘密キーの情報を *.pem* ファイルに保存します。

(注) スクリプトからアクセス可能な場所に保存してください。

### **OAuth2**トークン

アプリケーションで使用される OAuth2 トークンのリストを表示して、[API] の [OAuth2] セク ションで Intersight や対応するターゲットの詳細にアクセスできます。

ステップ **1** アカウント管理者ロールを持つユーザーとして Cisco Intersight 仮想アプライアンスにログインします。

ステップ **2 [**サービス セレクタ(**Service Selector**)**]** ドロップダウン リストから **[**システム(**System**)**]** を選択し、**[**設 定(**Settings**)**]** > **[API]** > **[OAuth2** トークン(**OAuth2 Tokens**)**]** に移動します。

> トークンを使用するアプリケーション名、デバイスモデル、ログインと有効期限、クライアントIPアドレ ス、ユーザー ロール、および電子メール ID を使用する OAuth2 トークンのテーブル ビューが表示されま す。

### デバイス コネクタの要件

組み込みデバイス コネクタを介してデバイスを Cisco Intersight 仮想アプライアンス で要求で きます。ターゲットを要求する前に、デバイスコネクタの要件が満たされていることを確認し ます。次の表に、Intersight仮想アプライアンスのソフトウェア互換性とサポートされているデ バイス コネクタを示します。

表 **3 :** デバイス コネクタの要件

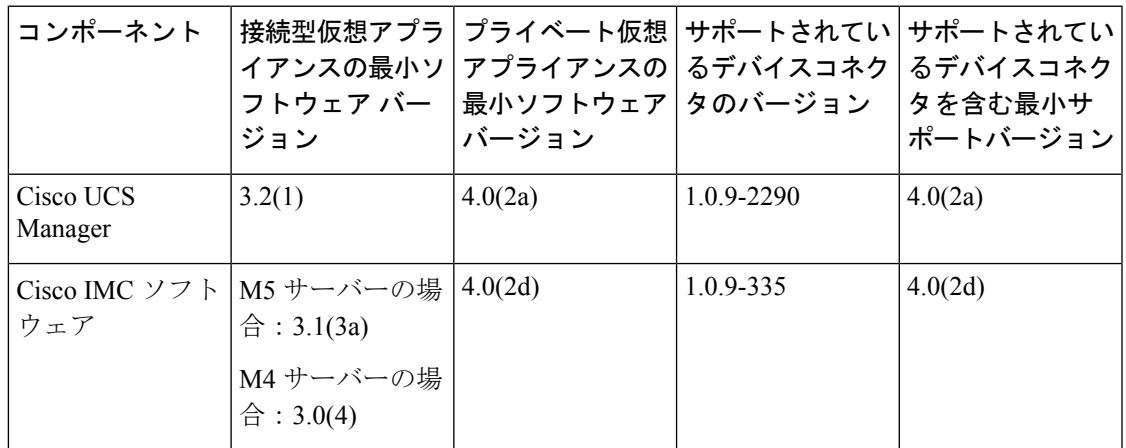

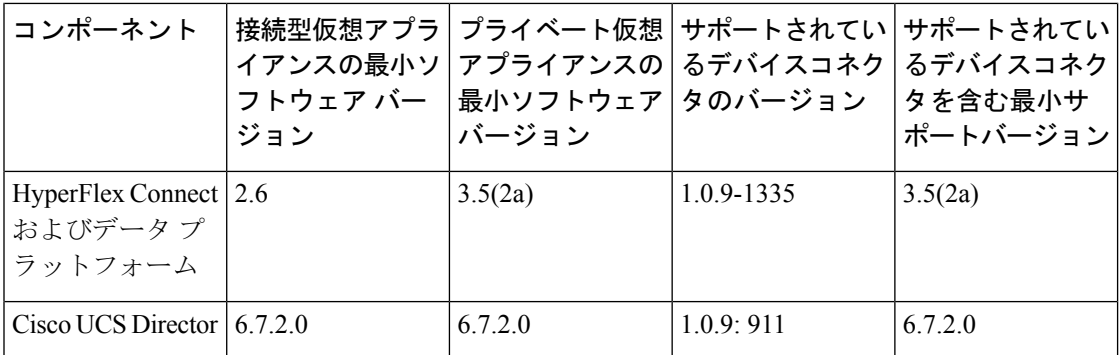

#### デバイス コネクタのアップグレード

エンドポイント上のデバイスコネクタのバージョンに互換性がない場合は、次の方法でアップ グレードできます。

- サポートされているデバイスコネクタが搭載されているバージョンにファームウェアの完 全アップグレードを実行します。このプロセスには、構成設定の更新が含まれていること があります。
- デバイスコネクタを手動でアップグレードします。このオプションは、CiscoUCSManager のみでサポートされています。詳細については、「デバイスコネクタの手動アップグレー ド(Cisco UCS ファブリック インターコネクトにのみ適用)」を参照してください。
- Cisco Intersight 仮想アプライアンス クラウドからのデバイス コネクタのアップグレードを サポートしています。ターゲットの要求プロセスで、エンドポイントのデバイスコネクタ のバージョンに互換性がないことが検出されると、Intersight Cloud からのデバイスコネク タのアップグレードがトリガーされます。このアップグレードを容易にするには、ポート 80 をアプライアンスとエンドポイントターゲット間で開く必要があります。ポート 80 で 実行されている HTTPS プロキシは、ファイアウォールの設定でポート 80 を介して通信で きる必要があります。

Intersight クラウドからのデバイス コネクタのアップグレードはオプションです。クラウ ドからのアップグレード時に、アプライアンスからの一部のターゲットデータ(サーバー インベントリ)が施設から離れます。このオプションを選択すると、次のデータが施設か ら離れます。

- エンドポイント ターゲット タイプ:Cisco UCS ファブリック インターコネクト、 Integrated Management Controller、Cisco HyperFlex System、Cisco UCS Director
- エンドポイントのファームウェア バージョン
- エンドポイント ターゲットのシリアル番号
- エンドポイントターゲットの IP アドレス
- エンドポイントターゲットのホスト名
- エンドポイント デバイス コネクタのバージョンと公開キー

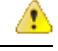

ターゲットコネクタがアプライアンスをサポートしていない古い バージョンであり、初期セットアップ時にデータ収集オプション を無効にした場合は、デバイスの要求が失敗することがありま す。1 回限りのアップグレードが機能するように施設から離れる 必要があるエンドポイントの詳細によってこの障害が引き起こさ れます。ターゲットの要求が失敗しないようにするには、[データ 収集の有効化 (Enable Data Collection) 1オプションを一時的に選 択するか、または前述の他の方法でデバイスコネクタをアップグ レードします。 注目

#### デバイス コネクタの手動アップグレード(**Cisco UCS** ファブリック インターコネクトにのみ適 用)

ターゲットコネクタの自動アップグレードの一環としてデバイスデータを共有しない場合は、 CiscoUCSファブリックインターコネクトのデバイスコネクタを手動でアップグレードするこ とができます。デバイス コネクタをアップグレードするには、次の手順を実行します。

Log in to your UCS Fabric Interconnect as an admin user and run the following command: UCS-A# connect local-mgmt UCS-A(local-mgmt)# copy scp://username@10.100.100.100/filepath/filename.bin workspace:/ UCS-A(local-mgmt)# update-device-connector workspace:/filename.bin Update Started Updating Device Connector on local Fabric interconnect Successfully updated device connector on local Fabric interconnect UCS-A(local-mgmt)#

### **Intersight**接続型仮想アプライアンスから収集されたデー タ

Cisco Intersight 接続型仮想アプライアンスは接続モードで動作し、ホストされている Intersight サービスへの接続が必要です。Intersight にアプライアンスを登録し、UCS または HyperFlex の インフラストラクチャを管理する必要があります。

追加情報の収集を許可するオプションを有効にすると、収集された最小データの表に一覧表示 されているものを超えて、Intersightは管理対象システムに関するその他の詳細情報を収集する ことができます。アプライアンスUIの[セキュリティおよびプライバシー(**Security&Privacy**)] にある [データ収集(データ収集)] オプションのいずれかが有効になっている場合、シスコ は、診断および予防的なトラブルシューティングの目的で、より多くのデータを収集する権利 を保有します。

次の表に、Intersight で収集されるデータの詳細を示します。

I

表 **<sup>4</sup> :** 収集された最小データ

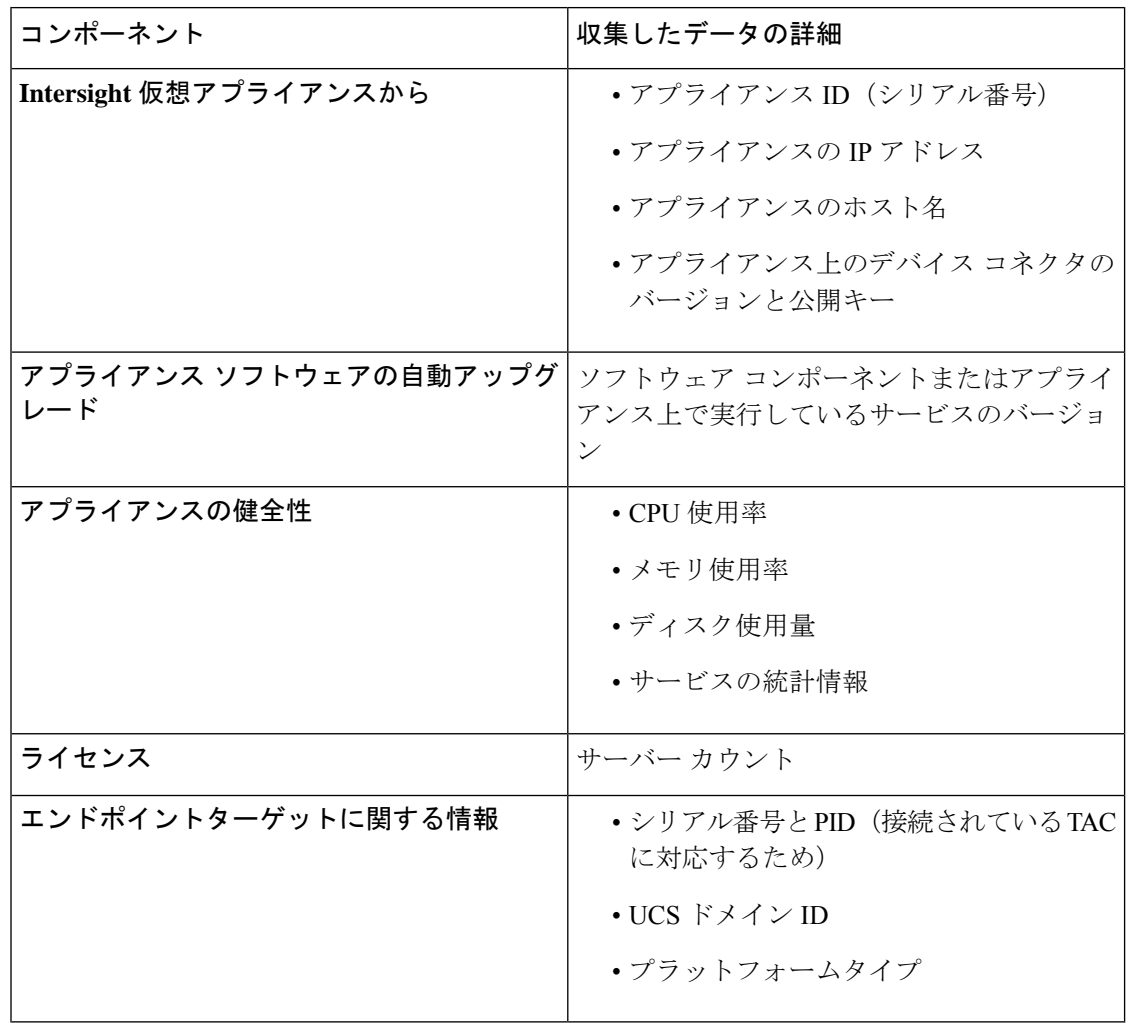

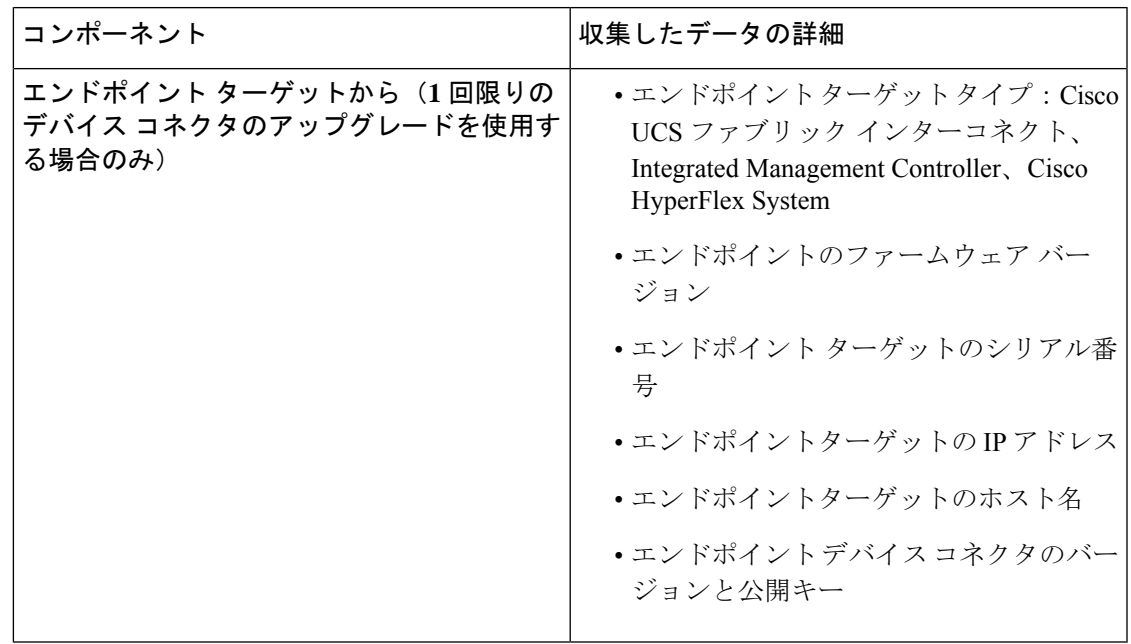

表 **5 :** ワンタイム デバイス コネクタのアップグレード中に収集されたデータ

プロアクティブ サポートの詳細については、「Intersight [を介して有効化されるプロアクティ](https://intersight.com/help/appliance/features/cisco_intersight/settings#proactive_support_enabled_through_intersight) ブ [サポート」](https://intersight.com/help/appliance/features/cisco_intersight/settings#proactive_support_enabled_through_intersight)を参照してください。

プロアクティブサポートワークフロー、サポートの対象となる障害、詳細オプションの設定、 プロアクティブRMAのオプトアウトの詳細については、「Proactive RMA for Intersight Connected [Devices](https://www.cisco.com/c/en/us/support/docs/servers-unified-computing/intersight/215172-proactive-rma-for-intersight-connected-d.html)」を参照してください。

#### テクニカル サポートの診断ファイル収集

Cisco TAC でケースをオープンすると、Intersight はテクニカル サポートの診断ファイルを収集 して、オープン サポート ケースを支援します。収集されたデータには、ハードウェア テレメ トリ、システム設定、および TAC ケースのアクティブなトラブルシューティングに役立つそ の他の詳細情報が含まれることがあります。指定したデータ収集オプションに関係なく、テク ニカルサポートの収集が実行されます。ただし、この情報は任意で収集されるわけではありま せんが、システムに対してケースをオープンする場合に限り、システムサポートの支援が必要 になります。

**Intersight** 接続型仮想アプライアンスから収集されたデータ

翻訳について

このドキュメントは、米国シスコ発行ドキュメントの参考和訳です。リンク情報につきましては 、日本語版掲載時点で、英語版にアップデートがあり、リンク先のページが移動/変更されている 場合がありますことをご了承ください。あくまでも参考和訳となりますので、正式な内容につい ては米国サイトのドキュメントを参照ください。